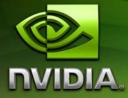

# **User Guide**

NVIDIA nForce 650i Ultra Motherboard for Intel Processor

Installation and Configuration

March 2007 DU-03052-001\_v01 Installing and Configuring the NVIDIA nForce 650i Ultra Motherboard

## Table of Contents

| Before You Beginx                | i |
|----------------------------------|---|
| Parts NOT in the Kitx            | i |
| Intentions of the Kitxi          | i |
| Introduction1                    | I |
| Features1                        |   |
| Ultimate Overclocking1           |   |
| Guaranteed FSB speeds1           |   |
| High-speed Memory1               |   |
| Comprehensive Overclocking Tools | ) |
| NVIDIA nTune Utility2            | ) |
| NV BIOS                          | ) |
| True x16 PCI Express Support2    | ) |
| DualDDR2 Memory Architecture2    | ) |
| NVIDIA MediaShield™ Storage2     | ) |
| Multiple Disk Setup              | } |
| DiskAlert System                 | } |
| RAID Morphing                    | } |
| Bootable Multidisk Array         | } |
| Networking with NVIDIA nForce    | } |
| NVIDIA Native Gigabit Ethernet   | ŀ |
| NVIDIA FirstPacket™ Technology   | ŀ |
| High Definition Audio (HDA)      | ŀ |

Installing and Configuring the NVIDIA nForce 650i Ultra Motherboard

| USB 2.0                                   | 4  |
|-------------------------------------------|----|
| Motherboard Specifications                | 5  |
| Unpacking and Parts Descriptions          | 8  |
| Unpacking                                 | 8  |
| Equipment                                 | 8  |
| NVIDIA nForce 650i Ultra Motherboard      | 9  |
| Hardware Installation                     | 12 |
| Safety Instructions                       | 12 |
| Preparing the Motherboard                 | 13 |
| Installing the CPU                        | 13 |
| Installing the CPU Fan                    | 14 |
| Installing Memory DIMMs                   | 14 |
| Installing the Motherboard                | 15 |
| Installing the I/O Shield                 | 15 |
| Securing the Motherboard into the Chassis | 16 |
| Connecting Cables and Setting Switches    | 16 |
| Power Connections                         | 18 |
| 24-pin ATX Power (PWR1)                   | 18 |
| 8-pin ATX 12V Power (PWR2)                | 19 |
| Connecting IDE Hard Disk Drives           | 19 |
| Connecting Serial ATA Cables              | 20 |
| Connecting Internal Headers               | 21 |
| Front Panel Header                        | 21 |
| USB Headers                               | 23 |
| Fan Connections                           | 24 |
| COM1                                      | 24 |
| FDD Connector                             | 24 |
| Expansion Slots                           | 25 |

| PCI Slots                      | 25 |
|--------------------------------|----|
| PCI Express x1 Slot            | 26 |
| PCI Express x16 Slots          | 26 |
| Jumper Settings                | 26 |
| Clear CMOS Jumper: CLR_CMOS    | 26 |
| Configuring the BIOS           | 28 |
| Enter BIOS Setup               | 29 |
| Main Menu                      | 29 |
| Standard CMOS Features Menu    | 32 |
| Date and Time                  | 33 |
| IDE Channel and SATA Channel   | 33 |
| Drive A                        | 36 |
| Halt On                        |    |
| Memory                         | 37 |
| Advanced BIOS Features         |    |
| Removable Device Priority      | 40 |
| Hard Disk Boot Priority        | 40 |
| Network Boot Priority          | 40 |
| CPU Internal Cache             | 40 |
| Quick Power On Self Test       | 41 |
| First/Second/Third Boot Device | 41 |
| Boot Other Device              | 41 |
| Boot Up NumLock Status         | 41 |
| Security Option                | 42 |
| APIC Mode                      | 42 |
| MPS Version Control For OS     | 42 |
| Full Screen LOGO Show          | 42 |

| Advanced Chipset Features   | 43 |
|-----------------------------|----|
| System Clocks               | 44 |
| Frequency Settings          | 45 |
| HT Multiplier               | 46 |
| Spread Spectrum             | 46 |
| FSB & Memory Config         | 47 |
| CPU Configuration           | 52 |
| System Voltages             | 53 |
| NVMEM Memory Test           | 55 |
| Load Timing/Voltage Set     | 55 |
| Save Timing/Voltage Set     | 56 |
| System BIOS Cacheable       | 56 |
| HPET Function               | 56 |
| NVIDIA GPU Ex               | 56 |
| Integrated Peripherals Menu | 57 |
| IDE Function Setup          | 58 |
| RAID Config                 | 59 |
| USB Config                  | 59 |
| MAC Config                  | 60 |
| HD Audio                    | 60 |
| IDE HDD Block Mode          | 60 |
| Onboard FDC Controller      | 60 |
| Onboard Serial Port 1       | 61 |
| Power Management Setup Menu | 61 |
| ACPI Function               | 62 |
| ACPI Suspend Type           | 62 |
| Soft-Off by PBNT            | 62 |
| WOL(PME#) From Soft-Off     | 62 |

| Power On by Alarm62           |
|-------------------------------|
| POWER ON Function63           |
| PnP/PCI Configuration Menu64  |
| Init Display First65          |
| Reset Configuration Data65    |
| Resources Controlled By65     |
| IRQ Resources66               |
| PCI/VGA Palette Snoop66       |
| Maximum Payload Size66        |
| System Monitor Menu67         |
| Dynamic Fan Control68         |
| Software Installation         |
| Windows XP Drivers Install70  |
| Using the NVIDIA Software71   |
| NVIDIA Monitor72              |
| NVIDIA nTune 5.073            |
| Manual Tuning74               |
| Adjust Motherboard Settings74 |
| System Voltages76             |
| System Fans77                 |
| Memory Timing78               |
| Adjust GPU Settings81         |
| Dynamic BIOS Access83         |
| Available BIOS Pages84        |
| General Settings              |
| Advanced Settings             |
| Boot up Setting85             |

| Automatic Tuning           | 86  |
|----------------------------|-----|
| Management                 | 88  |
| View System Information    | 88  |
| Adjust Custom Rules        | 90  |
| System Stability           | 91  |
| Perform Stability Test     | 91  |
| Storage                    | 92  |
| Health                     | 93  |
| View Storage Configuration | 93  |
| Management                 | 94  |
| Delete Array               | 94  |
| Rebuild Array              | 97  |
| Migrating Array            |     |
| Synchronize Array          |     |
| NVIDIA Networking          |     |
| Performance                |     |
| First Packet               |     |
| TCP/IP Acceleration        |     |
| System Update              | 110 |
| Motherboard Updates        | 112 |
| Manage Your System BIOS    | 113 |
| BIOS Backup                | 113 |
| BIOS Flash Options         | 113 |
| Index                      | 114 |
| 主机板规格简介                    | 114 |

# List of Figures

| Figure 1.  | NVIDIA nForce 650i Ultra Motherboard Layout  | 10 |
|------------|----------------------------------------------|----|
| Figure 2.  | Chassis Backpanel Connectors                 | 11 |
| Figure 3.  | PWR1 Motherboard Connector                   | 18 |
| Figure 4.  | Expansion Slots                              | 25 |
| Figure 5.  | BIOS CMOS Setup Utility Main Menu            |    |
| Figure 6.  | Standard CMOS Features Menu                  | 32 |
| Figure 7.  | Advanced BIOS Features Menu                  |    |
| Figure 8.  | Advanced Chipset Features                    | 43 |
| Figure 9.  | System Clocks Menu                           |    |
| Figure 10. | FSB & Memory Config Menu                     | 47 |
| Figure 11. | CPU Configuration Menu                       | 52 |
| Figure 12. | System Voltages Menu                         | 54 |
| Figure 13. | Integrated Peripherals Menu                  | 57 |
| Figure 14. | Power Management Setup Menu                  | 61 |
| Figure 15. | PnP/PCI Configuration Menu                   | 65 |
| Figure 16. | System Monitor Menu                          | 67 |
| Figure 17. | NVIDIA Control Panel, Select a Category      | 72 |
| Figure 18. | Performance Control Panel Categories (nTune) | 73 |
| Figure 19. | Adjust Motherboard Settings (nTune)          | 75 |
| Figure 20. | Adjust GPU Settings (nTune)                  | 82 |
| Figure 21. | Dynamic BIOS Access (nTune)                  | 83 |
| Figure 22. | Tune System Menu (nTune)                     | 87 |

Installing and Configuring the NVIDIA nForce 650i Ultra Motherboard

| Figure 23. | View System Information (nTune)                        | 89 |
|------------|--------------------------------------------------------|----|
| Figure 24. | Adjust Custom Rules (nTune)                            | 90 |
| Figure 25. | Perform Stability Test                                 | 92 |
| Figure 26. | Storage Control Panel Categories (MediaShield)         | 93 |
| Figure 27. | View Storage Configuration (MediaShield)               | 94 |
| Figure 28. | Networking Control Panel Categories1                   | 05 |
| Figure 29. | System Update Application on the NVIDIA Control Panel1 | 10 |
| Figure 30. | Managing Your System Bios Screen1                      | 12 |

# Before You Begin...

## Parts NOT in the Kit

This kit contains all the hardware necessary to install and connect your new NVIDIA<sup>®</sup> nForce<sup>®</sup> 650i Ultra motherboard. However, it does not contain the following items that must be purchased separately to make the motherboard functional.

- Intel microprocessor: Intel Core 2 Extreme, Intel Core 2 Quad, Intel Core 2 Dual, Pentium
- □ Cooling fan for the microprocessor
- System memory support: Supports dual channel DDR2 533/667/800. Supports up to 8 GBs DDR2 memory.
- □ Power Supply

To calculate the power you are going to require for your specific configuration, go to <u>www.slizone.com</u>.

These instructions tell you how to install each of the parts listed so you can have a functioning motherboard. As you go through the installation instructions, we are assuming you have purchased the necessary parts.

## Intentions of the Kit

This kit provides you with the motherboard and all connecting cables necessary to install the motherboard into a PC cabinet. If you are *building* a PC, you will use most of the cables provided in the kit. If however, you are *replacing* a motherboard, you will not need many of the cables.

When *replacing* a motherboard in a PC cabinet, you will need to reinstall an operating system even though the current drives have an operating system.

## Introduction

Thank you for buying the NVIDIA® nForce® 650i Ultra Motherboard. This motherboard offers the tools and performance PC users' demand.

## Features

## Ultimate Overclocking

Unleash the underlying hardware. With comprehensive overclocking tools to push the limits on front side bus (FSB) speed and support for higher memory speeds, the NVIDIA nForce 650i Ultra MCPs were designed for overclocking.

#### Guaranteed FSB speeds

Reach FSB speeds of 1333MHz with a CPU that supports this specification.

### High-speed Memory

This board supports high-speed memory up to DDR2-800 to keep pace with overclocked system components.

## Comprehensive Overclocking Tools

Award-winning NVIDIA overclocking tools provide a complete kit of tools giving everyone from the most veteran enthusiast to the novice overclocker the ability to unleash the hardware in their PC.

#### **NVIDIA nTune Utility**

NVIDIA nTune<sup>™</sup> is a Windows-based utility that has added access to more settings. Adjust CPU and memory speeds without rebooting. You can also access most BIOS settings from inside Windows without having to go into the BIOS. Save and automatically load profiles for each application you run.

#### **NV BIOS**

NV BIOS delivers easy-to-use tuning to let you have full control over your hardware including processor voltage tables and memory drive strengths.

## True x16 PCI Express Support

One full-bandwidth, 16-lane PCI Express link ensure maximum graphics performance for next-generation GPUs and games.

#### DualDDR2 Memory Architecture

A state-of-the-art Dual DDR2 memory controller allows high bandwidth and low latency data access to the CPU and GPU. Ensures data and information are relayed through the system as quickly as possible for incredible performance.

#### NVIDIA MediaShield<sup>™</sup> Storage

NVIDIA MediaShield is a suite of features that safeguards your most important digital media assets; always reliable, scalable, and accessible. MediaShield includes RAID and SATA drive support.

## Multiple Disk Setup

Through a simple wizard-based interface, you can effortlessly set up your drives for better data protection, faster disk access or maximum storage capacity. MediaShield automatically selects RAID 0, 1, 0+1or 5 configurations according to your needs. Advanced users can access RAID options directly.

#### DiskAlert System

The event of a disk failure, MediaShield users see an image that highlights which disk has failed to make it easier to identify, replace, and recover.

## **RAID** Morphing

MediaShield allows users to change their current RAID set-up to another configuration in a one-step process called morphing. This eliminates the need to back up data and follow multiple steps in the process.

#### Bootable Multidisk Array

MediaShield storage fully supports the use of multi-disk array for loading the operating system at power-up.

#### Networking with NVIDIA nForce

NVIDIA networking delivers the highest network throughput at the lowest CPU utilization. The manageable and stable NVIDIA networking solution results in better networking management and a lower total cost of ownership. Only NVIDIA integrates this level of networking features to allow you to take your online experience to the next level.

## **NVIDIA Native Gigabit Ethernet**

The industry's fastest Gigabit Ethernet performance eliminates network bottlenecks and improves overall system efficiency and performance.

### NVIDIA FirstPacket<sup>™</sup> Technology

Be the 'King of Ping' with NVIDIA FirstPacket technology. Get the crystal-clear phone conversations and online gaming performance you expect. NVIDIA FirstPacket technology assures your game data, VoIP conversations, and large file transfers are delivered according to preferences set by you in an intuitive wizard.

## High Definition Audio (HDA)

High definition audio brings consumer electronics quality sound to the PC delivering high quality sound from multiple channels. Using HDA, systems can deliver 192 kHz/32-bit quality for eight channels, supporting new audio formats.

## USB 2.0

USB 2.0 is standard plug-and-play interface that provides easy-to-use connectivity for USB devices.

## Motherboard Specifications

Size

ATX form factor of 12 inch x 9.6 inch

- Microprocessor support Intel Core 2 Extreme, Intel Core 2 Quad, Intel Core 2 Dual, Pentium
- Operating systems: Supports Windows XP 32bit/64bit and Windows Vista 32bit/64bit
- Contains NVIDIA nForce 650i Ultra MCP and SPP
- System Memory support Supports dual channel JEDEC DDR2-800. Supports up to 8 GBs DDR2 memories.
- □ USB 2.0 Ports
  - Supports hot plug
  - Eight USB 2.0 ports (four rear panel ports, four onboard USB headers)
  - Supports wake-up from S1 and S3 mode
  - > Supports USB 2.0 protocol up to 480 Mbps transmission rate
  - > 300MBps data transfer rate
  - > Four Serial ATA II connectors
  - NVIDIA MediaShield RAID with support for RAID 0, RAID 1, RAID 0+1, RAID 5, and JBOD
  - > Supports hot plug and NCQ (Native Command Queuing)
- Onboard LAN
  - Single LAN interface built-in onboard
  - Supports 10/100/1000 Mbit/sec Ethernet
- Audio
  - > Azalia High-Definition audio
  - Supports 8-channel audio
  - Supports S/PDIF output

Installing and Configuring the NVIDIA nForce 650i Ultra Motherboard

> Supports Jack-Sensing function

- □ PCI Express x16 Support
  - > Supports 4 GB/sec (8 GB/sec concurrent) bandwidth
  - > Low power consumption and power management features
- Green Function
  - > Supports ACPI (Advanced Configuration and Power Interface)
  - Supports S0 (normal), S1 (power on suspend), S3 (suspend to RAM), S4 (Suspend to disk - depends on OS), and S5 (soft off)
- □ Expansion Slots
  - > Three PCI slots
  - > Two PCI Express x1 slot
  - > One PCI Express x16 Graphics slot

# Unpacking and Parts Descriptions

## Unpacking

The NVIDIA nForce 650i Ultra motherboard comes with all the necessary cables for adding a motherboard to a new chassis. If you are replacing a motherboard, you may not need many of these cables.

Be sure to inspect each piece of equipment shipped in the packing box. If anything is missing or damaged, contact your reseller.

All parts shipped in this kit are RoHS-compliant (lead-free) parts.

## Equipment

The following equipment is included in the NVIDIA nForce 650i Ultra motherboard box.

Note to Partners: Revise this list with the equipment you are shipping in the kit.

| _  |                                                                                                    |
|----|----------------------------------------------------------------------------------------------------|
| 'n | NVIDIA nForce 650i Ultra Motherboard<br>This PCI Express motherboard contains the NVIDIA<br>nForce 650i Ultra SPP and MCP.                                                                      |
|    | I/O Shield<br>Installs in the chassis to block radio frequency<br>transmissions, protect internet components from<br>dust and foreign objects and aids in proper airflow<br>within the chassis. |
|    | Floppy Cable<br>Used to attach a floppy drive to the motherboard.                                                                                                    |

|                         | 2-Port SATA Power Cable (Qty Two)                                                                                                  |
|-------------------------|----------------------------------------------------------------------------------------------------|
| · · San San · San and · | USB 2.0 4-Port Cable<br>Provides four additional USB ports to either the<br>front or back panels of the chassis.                   |
|                         | SATA Signal Cable (Qty Four)<br>Used to support the Serial ATA protocol and each<br>one connects a single drive to the motherboard |
|                         | Comm2 Bracket Cable                                                                                                    |
|                         | IDE-ATA 133 HDD Cable                                                                                                    |

## NVIDIA nForce 650i Ultra Motherboard

The NVIDIA nForce 650i Ultra motherboard with the NVIDIA nForce 650i Ultra SPP and MCP processors is a PCI Express motherboard. Figure 1 shows the motherboard and Figures 2 shows the back panel connectors. Installing and Configuring the NVIDIA nForce 650i Ultra Motherboard

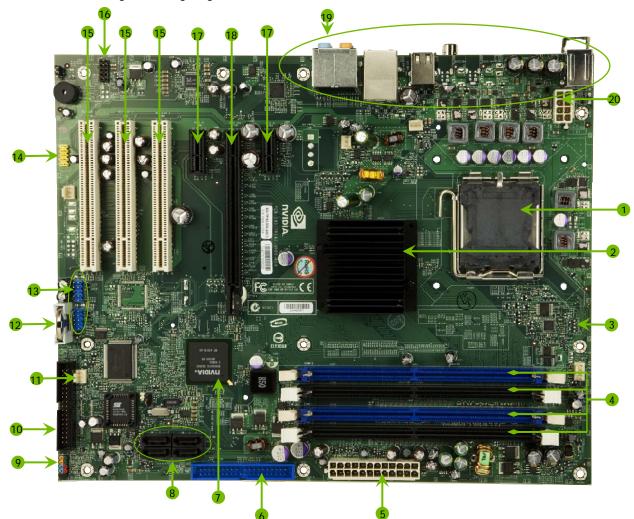

- 1. CPU Socket
- 2. NVIDIA SPP
- 3. CPU fan connector
- 4. DDR DIMM slots 0 3
- 5. 24-pin ATX power connector
- 6. IDE connector
- 7. NVIDIA MCP

- 8. Serial-ATA connectors
- 9. Front panel connector
- 10. Floppy drive connector
- 12. System fan connector
- 12. Motherboard battery
- 13. USB headers
- 14. Serial connector

- 15. PCI slots
- 16. Front Panel Audio connector
- 17. PCI Express x1 slot
- 18. PCI Express x16 slot
- 19. Backpanel connectors (Figure 2)
- 20. 8-pin ATX\_12V power connector

Figure 1. NVIDIA nForce 650i Ultra Motherboard Layout

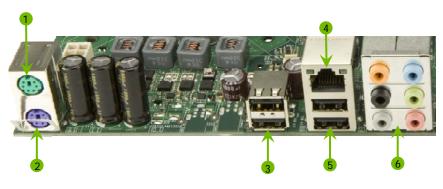

- 1. PS/2 Mouse Port
- 2. PS/2 Keyboard Port
- 3. USB 2.0 ports (two)
- 4. Lan Port with LEDs to indicate status.
  - Yellow/Light Up/Blink = 10 Mbps/Link/Activity
  - Yellow and Green/Light Up/Blink = 100 Mbps/link/Activity
  - Green/Light Up/Blink = 1000 Mbps/Link/Activity
- 5. USB 2.0 Ports (two)

| 6. | Port   | 2-Channel | 4-Channel         | 6-Channel/8-Channel |
|----|--------|-----------|-------------------|---------------------|
|    | Blue   | Line-In   | Line-In           | Line-In             |
|    | Green  | Line-Out  | Front Speaker Out | Front Speaker Out   |
|    | Pink   | Mic In    | Mic In            | Mic In              |
|    | Orange |           |                   | Center/Subwoofer    |
|    | Black  |           | Rear Speaker Out  | Rear Speaker Out    |
|    | Grey   |           |                   |                     |

Figure 2. Chassis Backpanel Connectors

# Hardware Installation

This section will guide you through the installation of the motherboard. The topics covered in this section are:

- □ Preparing the motherboard
  - > Installing the CPU
  - > Installing the CPU fan
  - Installing the memory
- □ Installing the motherboard
- □ Connecting cables and setting switches

## Safety Instructions

To reduce the risk of fire, electric shock, and injury, always follow basic safety precautions.

Remember to remove power from your computer by disconnecting the AC main source before removing or installing any equipment from/to the computer chassis.

## Preparing the Motherboard

The motherboard shipped in the box does *not* contain a CPU or memory. You need to purchase a CPU, a CPU fan assembly, and memory to complete this installation.

### Installing the CPU

Be very careful when handling the CPU. Make sure not to bend or break any pins on the back. Hold the processor only by the edges

and do not touch the bottom of the processor.

Use the following procedure to install the CPU onto the motherboard.

- 1. Unhook the socket lever by pushing *down* and *away* from the socket.
- 2. Lift the load plate. There is a protective socket cover on the load plate to protect the socket when there is no CPU installed.
- 3. Remove the protective socket cover from the load plate.
- 4. Remove the processor from its protective cover, making sure you hold it only by the edges.

It is a good idea to save the cover so that whenever you remove the CPU, you have a safe place to store it.

- 5. Align the notches in the processor with the notches on the socket.
- 6. Lower the processor straight down into the socket with out tilting or sliding it into the socket Align not

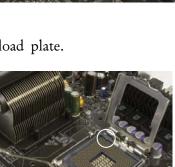

Align notches with notches on the CPU

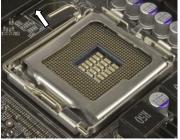

Installing and Configuring the NVIDIA nForce 650i Ultra Motherboard

Note: Make sure the CPU is fully seated and level in the socket.

7. Close the load plate over the CPU and press down while you close and engage the socket lever.

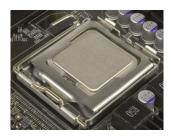

## Installing the CPU Fan

There are many different fan types that can be used with this motherboard. Follow the instruction that came with you fan assembly. Be sure that the fan orientation is correct for your chassis type and your fan assembly.

## Installing Memory DIMMs

Your new motherboard has four 1.8V 240-pin slots for DDR2 memory. These slots support 256 Mb, 512 Mb and 1 Gb DDR2 technologies for x8 and x16 devices. They also support dual channel DDR2 memory technology up to 10.7GB/s. There must be at least one memory bank populated to ensure normal operation. Use the following the recommendations for installing memory. (See Figure 1 on page 10 for the location of the memory slots on the card)

- One DIMM: Install into slot 0. You can install the DIMM into any slot, however, slot 0 is preferred.
- □ Two DIMMs: Install into either slots 0 and 1 or 2 and 3. The idea is to not have the DIMMs in adjacent slots.
- □ Four DIMMS: Install into slots 0, 1, 2, and 3.

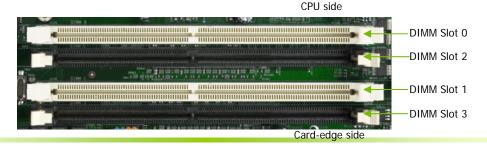

Use the following procedure to install memory DIMMs into the slots on the motherboard. Note that there is only one gap near the center of the DIMM slot. This slot matches the slot on the memory DIMM to ensure the component is installed properly.

- 1. Unlock a DIMM slot by pressing the module clips outward.
- 2. Align the memory module to the DIMM slot, and insert the module vertically into the DIMM slot. The plastic clips at both sides of the DIMM slot automatically lock the DIMM into the connector.

## Installing the Motherboard

The sequence of installing the motherboard into the chassis depends on the chassis you are using and if you are replacing an existing motherboard or working with an empty chassis. Determine if it would be easier to make all the connections prior to this step or to secure the motherboard and then make all the connections. Use the following procedure to install the I/O shield and secure the motherboard into the chassis.

**Note:** Be sure that the CPU fan assembly has enough clearance for the chassis covers to lock into place and for the expansion cards. Also make sure the CPU Fan assembly is aligned with the vents on the covers.

## Installing the I/O Shield

The motherboard kit comes with an I/O shield that is used to block radio frequency transmissions, protects internal components from dust and foreign objects, and promotes correct airflow within the chassis.

Before installing the motherboard, install the I/O shield from the *inside* of the chassis. Press the I/O shield into place and make sure it

fits securely. If the I/O shield does not fit into the chassis, you would need to obtain the proper size from the chassis supplier.

### Securing the Motherboard into the Chassis

Most computer chassis have a base with mounting studs or spacers to allow the mother board to be secured to the chassis and help to prevent short circuits. If there are studs that do not align with a mounting hole on the motherboard, it is recommended that you remove that stud to prevent the possibility of a short circuit.

- 1. Carefully place the motherboard onto the studs/spacers located inside the chassis.
- 2. Align the mounting holes with the studs/spacers.
- 3. Align the connectors to the I/O shield.
- 4. Ensure that the fan assembly is aligned with the chassis vents according to the fan assembly instruction.
- 5. Secure the motherboard with a minimum of eight-to-ten screws.

## Connecting Cables and Setting Switches

This section takes you through all the connections and switch settings necessary on the motherboard. This will include:

- Power Connections
  - > 24-pin ATX power (PWR1)
  - > 8-pin ATX 12V power (PWR2)
- Internal Headers
  - Front panel
  - VSB Headers
  - > Audio
  - > COM

- □ FDD
- □ IDE
- □ Serial ATA II
- Chassis Fans
- □ Rear panel USB 2.0 Adapter
- □ Expansion slots
- □ CMOS jumper settings

See Figure 1 on page 10 to locate the connectors and jumpers referenced in the following procedure.

## **Power Connections**

This motherboard requires an ATX power supply. Make sure you have enough power to cover all the expansion cards you will be installing. To determine what you power requirements are for your specific configuration, refer to <u>www.slizone.com</u>.

## 24-pin ATX Power (PWR1)

**PWR1** is the main power supply connector located along the edge of the board next to the DIMM slots. Make sure that the power supply cable and pins are properly aligned with the connector on the motherboard. Firmly plug the power supply cable into the connector and make sure it is secure.

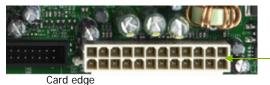

**PWR1** connector Plug power cable from system power supply to PWR1

#### Figure 3. PWR1 Motherboard Connector

#### Table 1. PWR1 Pin Assignments

| Connector    | Pin | Signal  | Pin | Signal |
|--------------|-----|---------|-----|--------|
|              | 1   | +3.3V   | 13  | +3.3V  |
| 24 13        | 2   | +3.3V   | 14  | -12V   |
|              | 3   | GND     | 15  | GND    |
| ueenseenseen | 4   | +5V     | 16  | PS_ON  |
| AUDOOUDOOUDA | 5   | GND     | 17  | GND    |
| 12 1         | 6   | +5V     | 18  | GND    |
| 12 1         | 7   | GND     | 19  | GND    |
|              | 8   | PWROK   | 20  | RSVD   |
|              | 9   | +5V_AUX | 21  | +5V    |
|              | 10  | +12V    | 22  | +5V    |
|              | 11  | +12V    | 23  | +5V    |
|              | 12  | +3.3V   | 24  | GND    |

## 8-pin ATX 12V Power (PWR2)

**PWR2**, the 8-pin ATX 12V power connection, is used to provide power to the CPU. Align the pins to the connector and press firmly until seated 5\_\_\_\_\_1

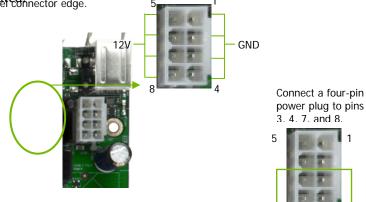

It is *strongly* recommended that you use an 8-pin ATX 12V power supply; however, if you have a four-pin power supply, plug the connector to pins 3, 4, 7, and 8 as shown.

## Connecting IDE Hard Disk Drives

The IDE connector supports Ultra ATA 133/100/66 IDE hard disk drives.

- 1. Connect the blue connector (the cable end with a single connector) to the motherboard.
- 2. Connect the black connector (the cable with the two closely spaced black and gray connectors) to the Ultra ATA master device.
- 3. Connect the gray connector to a slave device.

If you install two hard disk drives, you must configure the second drive as a slave device by setting its jumper accordingly. Refer to the hard disk documentation for the jumper settings. **Note:** If an ATA-66/100 disk drive and a disk drive using any other IDE transfer protocol are attached to the same cable, the maximum transfer rate between the drives may be reduced to that of the slowest drive.

## **Connecting Serial ATA Cables**

The Serial ATA II connector is used to connect the Serial ATA II device to the motherboard. These connectors support the thin Serial ATA II cables for primary storage devices. The current Serial ATA II interface allows up to 300MB/s data transfer rate.

There are four serial ATA connectors on the motherboard that support RAID 0, RAID 1, RAID 5, RAID 0+1 and JBOD configurations.

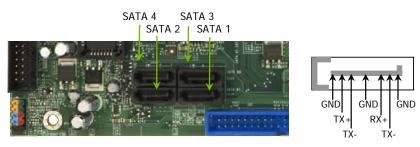

- 1. Connect the locking cable end to the motherboard connector.
- 2. Connect the end without the lock to the drive.

## **Connecting Internal Headers**

## Front Panel Header

The front panel header on this motherboard is one connector used to connect the following four cables:

#### PWRLED

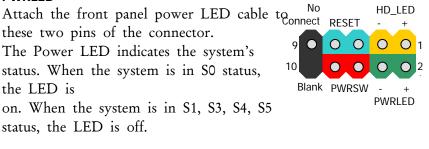

**Note:** The power LED cable in some chassis is a three pin connector with the pins installed in positions 1 and 3. If your chassis has a three pin connector, you will need to remove pin 3 and put it into position 2 or you can use a pair of scissors to cut out position 2. Most chassis come with a two pin connector.

#### PWRSW

Attach the power button cable from the case to these two pins. Pressing the power button on the front panel turns the system on off rather than using the power supply button.

#### HD\_LED

Attach the hard disk drive indicator LED cable to these two pins. The HDD indicator LED indicates the activity status of the hard disks.

#### RESET

Attach the Reset switch cable from the front panel of the case to these two pins. The system restarts when the **RESET** switch is pressed.

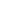

|            | Pin | Signal       | In/Out | Description                  |  |
|------------|-----|--------------|--------|------------------------------|--|
| HD_LED     | 1   | HD_PWR       | Out    | Hard disk LED pull-up to +5V |  |
|            | 3   | HDA#         | Out    | Hard disk active LED         |  |
| PWRLED     | 2   | HDR_BLNK_GRN | Out    | Front panel green light      |  |
|            | 4   | HDR_BLNK_YEL | Out    | Front panel yellow light     |  |
| RESET      | 5   | GND          |        | Ground                       |  |
|            | 7   | FP_RESET#    | In     | Reset switch                 |  |
| PWRSW      | 6   | SWITCH_ON#   | In     | Power switch                 |  |
|            | 8   | GND          |        | Ground                       |  |
| No Connect | 9   | No Connect   |        |                              |  |
| Empty      | 10  | Empty        |        |                              |  |

#### Table 2. Front Panel Header Pins

## **USB** Headers

This motherboard contains four (4) USB 2.0 ports that are exposed on the rear panel of the chassis. The motherboard also contains two

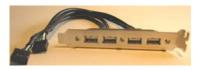

10-pin internal header connectors onboard that can be used to connect an optional external bracket containing four (4) more USB 2.0 ports.

1. Secure the bracket to either the front or rear panel of your chassis (not all chassis are equipped with the front panel option).

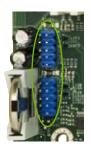

Connect the two ends of the cables to the USB
 2.0 headers on the motherboard.

#### Table 3. USB 2.0 Header Pins

| Connector                | Pin | Signal  | Pin | Signal     |
|--------------------------|-----|---------|-----|------------|
| USB 2.0 Header Connector | 1   | 5V_DUAL | 2   | 5V_DUAL    |
| 0                        | 3   | D-      | 4   | D-         |
| 9                        | 5   | D+      | 6   | D+         |
| 7                        | 7   | GND     | 8   | GND        |
| 5                        | 9   | Empty   | 10  | No Connect |
| 3 4                      |     |         |     |            |
| 1                        |     |         |     |            |
|                          |     |         |     |            |

## Fan Connections

There are two fan connections, the system fan and the CPU fan. The fan speed can be detected and viewed in the System Monitor section of the CMOS Setup. Both fans are automatically turned off after the system enters S3, S4 and S5 mode. <sub>CPU fan connector</sub>

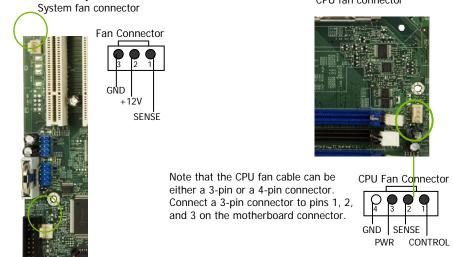

## COM1

The motherboard kit provides an additional serial COM header for your machine. Connect one side of a switching cable to the header and then attach the serial COM device to the other side of the cable.

## **FDD** Connector

The motherboard supports a standard 360K, 720K, 1.2M, 1.44m, and a 2.88M floppy disk drive (FDD).

# **Expansion Slots**

The NVIDIA nForce 650i Ultra motherboard contains six expansion slots, one PCI Express slot and three PCI slots. For a full list of PCI Express x16 graphics card supported by this motherboard, go to www.nvidia.com/estore.<sup>1</sup>

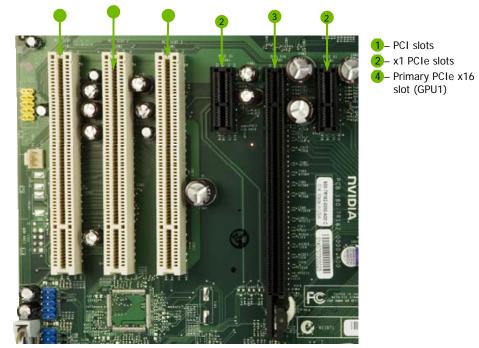

Figure 4. Expansion Slots

# PCI Slots

The three PCI slots support many expansion cards such as a LAN card, USB card, SCSI card and other cards that comply with PCI specifications. When installing a card into the PCI slot, be sure that it is fully seated. Secure the card's metal bracket to the chassis back panel with the screw used to hold the blank cover.

### PCI Express x1 Slot

There are two PCI Express x1 slots that are designed to accommodate less bandwidth-intensive cards, such as a modem or LAN card. The x1 slot provides 250 MB/sec bandwidth.

### PCI Express x16 Slots

There is one PCI Express x16 slot that is reserved for a graphics or video card. The bandwidth of the x16 slot is up to 4GB/sec (8GB/sec concurrent).

When installing a PCI Express x16 card, be sure the retention clip snaps and locks the card into place. If the card is not seated properly, it could cause a short across the pins. Secure the card's metal bracket to the chassis back panel with the screw used to hold the blank cover.

### Jumper Settings

The motherboard contains a 3-pin BIOS configuration jumper that enables all board configurations to be done in the BIOS Setup program.

The silk screen on the motherboard shows a  $\Delta$  next to pin 1.

### Clear CMOS Jumper: CLR\_CMOS

The motherboard uses the CMOS RAM to store all the set parameters. The CMOS can be cleared by removing the CMOS jumper.

Use the following procedure to clear CMOS:

1. Turn off the AC power supply and connect pins 1 and 2 together using the jumper cap.

- 2. Return the jumper setting to normal (pins 2 and
- 3. Together with the jumper cap).
- 4. Turn the AC power supply back on.

# Configuring the BIOS

This section discusses how to change the system settings through the BIOS Setup menus. Detailed descriptions of the BIOS parameters are also provided.

This section includes the following information:

- □ Enter BIOS Setup
- Main Menu
- □ Standard CMOS Features
- □ Advanced BIOS Features
- □ Advanced Chipset Features
- □ Integrated Peripherals
- Dever Management Setup
- □ PnP/PCI Configurations
- □ System Monitor

# Enter BIOS Setup

The BIOS is the communication bridge between hardware and software. Correctly setting the BIOS parameters is critical to maintain optimal system performance.

Use the following procedure to verify/change BIOS settings.

- 1. Power on the computer,
- 2. Press the **Del** key when the following message briefly displays at the bottom of the screen during the Power On Self Test (POST). Press F1 to continue, DEL to enter Setup.

Pressing **Del** takes you to the Phoenix-Award BIOS CMOS Setup Utility.

**Note:** It is *strongly* recommended that you do not change the default BIOS settings. Changing some settings could damage your computer.

# Main Menu

The main menu allows you to select from the list of setup functions and two exit choices. Use the Page Up and Page Down keys to scroll through the options or press Enter to display the associated submenu. Use the  $\uparrow\downarrow$  arrow keys to position the selector in the option you choose. To go back to the previous menu, press Esc.

Note: Note that on the BIOS screens all data in white is for information only, data in yellow is changeable, data in blue is non-changeable, and data in a red box is highlighted for selection.

Installing and Configuring the NVIDIA nForce 650i Ultra Motherboard

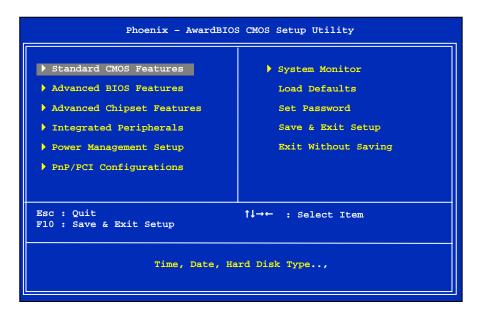

Figure 5. BIOS CMOS Setup Utility Main Menu

#### **Given Standard CMOS Features**

Use this menu to set up the basic system configuration.

#### **Advanced BIOS Features**

Use this menu to set up the advanced system features and boot sequence.

#### □ Advanced Chipset Features

Use this menu to optimize system performance and configure clocks, voltages, memory timings, and more.

#### Integrated Peripherals

Use this menu to set up onboard peripherals such as IDE, RAID, USB, LAN, and MAC control.

#### Power Management Setup

Use this menu to configure power management, power on, and sleep features.

#### □ PnP/PCI Configurations

Use this menu to modify the system's Plug-and-Play and PCI configurations.

#### **System Monitor**

Use this menu to monitor the real-time system status of your PC, including temperature, voltages, and fan speed.

The following items on the CMOS Setup Utility main menu are commands rather than submenus:

#### Load Defaults

Load default system settings.

Set Password

Use this command to set, change, and disable the password used to access the BIOS menu.

#### □ Save & Exit Setup

Use this command to save settings to CMOS and exit setup.

#### **Exit Without Saving**

Use this command to abandon all setting changes and exit setup.

The following two items on the CMOS Setup Utility main menu are status indicators:

# Standard CMOS Features Menu

The Standard CMOS Features menu is used to configure the standard CMOS information, such as the date, time, HDD model, and so on. Use the Page Up and Page Down keys to scroll through the options or press Enter to display the sub-menu. Use the  $\uparrow\downarrow$  arrow keys to position the selector in the option you choose. To go back to the previous menu, press Esc.

The information shown in Item Help corresponds to the option highlighted.

| Date (mm:dd:yy)<br>Time (hh:mm:ss)                                                                         | <b>Sat, Jul</b> 01 2006<br>12 : 48: 23               | Item Help                                  |  |
|----------------------------------------------------------------------------------------------------|------------------------------------------------------|--------------------------------------------|--|
| <ul> <li>IDE Channel (.) Master</li> <li>IDE Channel (.) Slave</li> <li>SATA Channel 1 Master</li> </ul>   | [None]<br>[None]                                     | Main Level                                 |  |
| <ul> <li>SATA Channel 2 Master</li> <li>SATA Channel 3 Master</li> <li>SATA Channel 4 Master</li> </ul>    | [None]                                               | Change the day, month,<br>year and century |  |
| Drive A<br>Halt On                                                                                         | <pre>[1.44, 3.5 in.] [All , But Keyboard] 6407</pre> |                                            |  |
| Extended Memory                                                                                            | 640K<br>1047552K<br>1048576K                         |                                            |  |
| ↓→←:Move Enter:Select +/-/PU/PD:Value F10:Save ESC:Exit F1:General Help<br>F5: Previous Values F7:Defaults |                                                      |                                            |  |

### Figure 6. Standard CMOS Features Menu

Note: Note that all data in white is for information only, data in yellow is changeable, data in blue is non-changeable, and data in a red box is highlighted for selection.

### Date and Time

Using the arrow keys, position the cursor over the month, day, and year. Use the Page Up and Page Down keys to scroll through dates and times. Note that the weekday (Sun through Sat) cannot be changed. This field changes to correspond to the date you enter. Note that the hour value is shown in a

24-hour clock format. Time is represented as hour : minute : second.

 Date (mm:dd:yy)
 Sat, Jul 01 2006

 Time (hh:mm:ss)
 14 : 48: 43

### IDE Channel and SATA Channel

Use these functions to detect and configure the individual IDE and SATA channels. Select a channel and press Enter to display the IDE/SATA sub-menu.

|                                                                                                    |                                 | IDE Channel sub-menu                           |                           |
|----------------------------------------------------------------------------------------------------|---------------------------------|------------------------------------------------|---------------------------|
| <pre>&gt; IDE Channel (.) Slave [No<br/>&gt; SATA Channel 1 Master [No<br/>&gt; SATA Channel 2 Master [No<br/>&gt; SATA Channel 3 Master [No</pre> | ne]<br>ne]<br>ne]<br>ne]<br>ne] |                                                |                           |
|                                                                                                    |                                 | IDE HDD Auto-Detect                            | [Press Enter]             |
| Press ENTER to display<br>SATA Channel sub-menu                                                                                                    |                                 | IDE Channel 0 Slave<br>Access Mode<br>Capacity | [Manual}<br>[CHS]<br>0 MB |
| · · · · · · · · · · · · · · · · · · ·                                                                                                    | •                               | Cylinder                                       | [ 0]                      |
|                                                                                                    |                                 | Head                                           | [ 0]                      |
|                                                                                                    |                                 | Precomp                                        | [ 0]                      |
|                                                                                                    |                                 | Landing Zone                                   | [ 0]                      |
|                                                                                                    |                                 | Sector                                         | [ 0]                      |

Installing and Configuring the NVIDIA nForce 650i Ultra Motherboard

| IDE Auto-Detect                                       | [Press Enter]    |
|-------------------------------------------------------|------------------|
| Extended IDE Drive<br>Access Mode                     | [None}<br>Auto   |
| Capacity                                              | 0 МВ             |
| Cylinder<br>Head<br>Precomp<br>Landing Zone<br>Sector | 0<br>0<br>0<br>0 |

Press Enter to auto-detect IDE and SATA channels in the system. Once the channel is detected, the values for Capacity, Cylinder, Heads, Precomp, Landing Zone, and Sector are automatically filled in.

None

There is no HDD installed or set.

Auto

The system can auto-detect the hard disk when booting up.

Manual

When you set the channel to [Manual] and change Access Mode to [CHS], you can then enter the number of cylinders, heads, Precomp, landing zone, and sector. You can manually enter the values or you can press Enter to display a window that tells you the min and max values.

| IDE HDD Auto-Detect   | [Press Enter]   |                                  |
|-----------------------|-----------------|----------------------------------|
| IDE Channel 0 Slave   | [Manual]        |                                  |
| Access Mode           | [CHS]           |                                  |
| Capacity              | 0 MB            |                                  |
|                       |                 | Press ENTER to display sub-menu  |
| Cylinder<br>Head      | 0               | or enter number manually         |
| Precomp               | [ 0]            | J                                |
| Landing Zone          | [ 0]            | Cylinder                         |
| Sector                | [ 0]            | Cylinder                         |
|                       |                 |                                  |
|                       | ( 11 )          | Min= 0                           |
| The BIOS supports the | e tollowing HDD | Max=65535                        |
| Access Modes:         |                 | Key in a DEC number :            |
| > CHS                 |                 | Key III a DEC Hullber :          |
| For HDD less that     | n 528 MB.       |                                  |
| > LBA                 |                 |                                  |
| For HDD greater       | than 528 MB and | 1 11:Move ENTER:Accept ESC:Abort |
| e                     |                 |                                  |
| supporting LBA (L     | ogical Block    |                                  |

Large

Addressing).

For HDD greater than 528 MB but not supporting LBA.

Installing and Configuring the NVIDIA nForce 650i Ultra Motherboard

 Auto Recommended mode.

# Drive A

The **Drive A** option allows you to select the kind of FDD to install. Options are:

| Drive A<br>Halt On      | [1.44, 3.5 in.]<br>[All , But Keyboard] | Press ENTER to display sub-menu        |
|-------------------------|-----------------------------------------|----------------------------------------|
| None                    |                                         | Drive A                                |
| □ 360K, 5.25 in.        |                                         | None [ ]                               |
| □ 1.2M, 5.25 in.        |                                         | 360K, 5.25 in [ ]<br>1.2M, 5.25 in [ ] |
| □ 720K, 3.5 in.         |                                         | 720K, 3.5 in [ ]<br>1.44M, 3.5 in [ ]  |
| □ 1.44M, 3.5 in.        |                                         | 2.88M, 3.5 in∎[ ]                      |
| <b>2.88</b> M, 3.5 in.  |                                         |                                        |
| Use the Page Up and Pag | <b>ne Down</b> keys to                  | †↓:Move ENTER:Accept ESC:Abort         |

Use the Page Up and Page Down keys to scroll through the options or press Enter

to display the sub-menu. Use the  $\uparrow\downarrow$  arrow keys to position the selector in the option you choose. Press **Enter** to accept the changes and return to the Standard CMOS Features menu.

# Halt On

Halt On determines whether or not the computer stops if an error is detected during power on. Use the Page Up and Page Down keys to scroll through the options or press Enter to display the Halt On submenu. Use the 14 arrow keys to position the selector in the option

[1.44, 3.5 in.]

[All , But Keyboard]

you choose. Press **Enter** to accept the changes and return to the Standard CMOS Features menu.

Drive A

Halt On

|   | Halt On                                                                                             |                                 |
|---|----------------------------------------------------------------------------------------------------|---------------------------------|
| F | All Errors<br>No Errors<br>All , But Keyboard<br>PESTENTER 10 disnay Sub-menu<br>All , But Diskette | [ ]<br>[ ]<br>[ ]<br>[ ]<br>[ ] |
|   |                                                                                                    |                                 |

ENTER: Accept

ESC:Abort

†↓:Move

#### □ All Errors

Whenever the BIOS detects a nonfatal error, the system stops and prompts you.

No Errors

System boot does not stop for any detected errors.

□ All, But Keyboard

System boot does not stop for keyboard errors, but does stop for all other errors.

□ All, But Diskette

The system boot does not stop for a diskette error but will stop for all other errors.

#### □ All, But Disk/Key

The system boot does not stop for a keyboard or disk error, but will stop for all other errors.

### Memory

These settings are *display-only values* that are determined by the BIOS POST (Power-On Self Test).

**Base Memory** 

| Base Memory     | 640K     |
|-----------------|----------|
| Extended Memory | 1047552K |
| Total Memory    | 1048576K |
|                 |          |

BIOS POST determines the

amount of base (or conventional) memory installed in the system.

**Extended Memory** 

BIOS determines how much extended memory is present during the POST.

Total Memory

This value represents the total memory of the system.

# **Advanced BIOS Features**

Access the Advanced BIOS Features menu from the CMOS Utility Setup screen. Use the Page Up and Page Down keys to scroll through the options or press Enter to display the sub-menu. Use the  $\uparrow\downarrow$ arrow keys to position the selector in the option you choose. To go back to the previous menu, press Esc.

Note: The options that have associated sub-menus are designated by a ▶, which precedes the option. Press Enter to display the sub-menus.

| <ul> <li>Removable Device Priority</li> <li>Hard Disk Boot Priority</li> </ul>                                                                                                    | [Press Enter]<br>[Press Enter]                                                                                                    | Item Help                                                |
|----------------------------------------------------------------------------------------------------|----------------------------------------------------------------------------------------------------|----------------------------------------------------------|
| Network Boot Priority<br>CPU Internal Cache<br>Quick Power On Self Test<br>First Boot Device<br>Second Boot Device<br>Third Boot Device<br>Boot Other Device<br>Boot Up NumLock Status<br>Security Option<br>APIC Mode<br>MPS Version Control For OS | [Press Enter]<br>[Enabled]<br>[Enabled]<br>[Removable]<br>[CDROM]<br>[Hard Disk]<br>[Enabled]<br>[On]<br>[Setup]<br>[Enabled]<br>[1.4] | Main Level ><br>Select Removable Boot<br>Device Priority |
| Full Screen LOGO Show<br>↑↓→←:Move Enter:Select +/-/PU/                                                                                                    | [Disabled]                                                                                                    | ESC:Exit F1:General Help                                 |

### Figure 7. Advanced BIOS Features Menu

Note: Note that all data in white is for information only, data in yellow is changeable, data in blue is non-changeable, and data in a red box is highlighted for selection.

Configuring the BIOS

### Removable Device Priority

Use this option to select the priority for removable device startup. Press **Enter** to see the list of removable devices in your system. Use the  $\uparrow \downarrow$  arrow keys to go to the various devices. Then use the + or - keys to move the device priority up or down in the list. To go back to the previous menu, press **Esc**.

1. Floppy Disks

### Hard Disk Boot Priority

Use this option to select the priority for HDD startup. Press Enter to see the list of bootable devices in your system. Use the  $\uparrow\downarrow$  arrow keys to go to the various devices. Then use the + or - keys to move the device priority up or down in the list. To go back to the previous menu, press Esc. Use the + and - keys to move the

priority of the device within the list

#### 1. Ch0. : ST3802110A 2. Bootable Add-in Cards

### Network Boot Priority

Use this option to select the priority for network startup. Select Network BOOT Priority and press Enter to view available networks. Use the 11 arrow keys to go to the various devices. Then use the + or - keys to move the device priority up or down in the list. To go back to the previous menu, press Esc.

1. Network 0 : <description of network>
2. Network 1 : <description of network>

### CPU Internal Cache

Use this option to enable or disable the CPU internal cache. Use the **Page Up** and **Page Down** keys to scroll through the options or press

Enter to display the options in a sub-menu. Use the  $\uparrow\downarrow$  arrow keys to position the selector in the option you choose.

### Quick Power On Self Test

Enabling this option allows the system to skip certain test while booting, which reduces the time needed to boot the system. Use the **Page Up** and **Page Down** keys to toggle between **Enable** and **Disable**.

### First/Second/Third Boot Device

Use this option to set the priority sequence of the devices booted at power on. Use the Page Up and Page Down keys to scroll through the options or press Enter to display the sub-menu. Use the  $\uparrow\downarrow$  arrow keys to position the selector in the option you choose.

| First Boot Device             |                                                    |
|-------------------------------|----------------------------------------------------|
| Hard Disk<br>CDROM<br>Network | ····· []<br>···· []<br>···· []<br>··· []<br>··· [] |
| ↑↓:Move ENTER:Acce            | ept ESC:Abort                                      |

### Boot Other Device

With the option set to **Enable**, the system boots from some other device if the first/second/third boot devices fail.

### Boot Up NumLock Status

This option allows you to select the power-on state of NumLock. Select on to activate the keyboard NumLock when the system is started. Select off to disable the NumLock key.

### Security Option

The Security Options allows you to require a password every time the system boots or only when you enter setup. Select <u>Setup</u> to require a password to gain access to the CMOS Setup screen. Select <u>System</u> to require a password to access the CMOS Setup screen and when the system boots.

### **APIC Mode**

Use this function to enable or disable the Advanced Programmable Interrupt Controller (APIC). If you disable this option, you also disable the MPS Version Control for OS option.

### MPS Version Control For OS

Use this function to select the Multi-Processor Specification (MPS) version that BIOS passes to the operating system. Use the Page Up and Page Down keys to scroll through the options.

### Full Screen LOGO Show

This option allows you to enable or disable the display of the fullscreen logo when the system boots. Use the Page Up and Page Down keys to toggle between Enable and Disable

# Advanced Chipset Features

Select Advanced Chipset Features from the CMOS Setup Utility menu and press Enter to display the functions of the Advanced Chipset Functions menu.

|                                             | wardBIOS CMOS Setup U<br>nced Chipset Features | tility          |
|---------------------------------------------|------------------------------------------------|-----------------|
| System Clocks                               | [Press Enter]                                  | Item Help       |
| FSB & Memory Config                         | [Press Enter]                                  |                 |
| CPU Configuration                           | [Press Enter]                                  | Main Level      |
| System Voltages                             | [Press Enter]                                  | Main Level      |
| NVMEM memory test                           | [Disable]                                      |                 |
|                                             |                                                | Voltage control |
| Load timing/voltage set                     | [Press Enter]                                  |                 |
| Save timing/voltage set                     | [Press Enter]                                  |                 |
| System BIOS Cacheable                       | [Disabled]                                     |                 |
| HPET Function                               | [Enable]                                       |                 |
| NVIDIA GPY Ex                               | [Enable]                                       |                 |
| †↓→←:Move Enter:Select +/-/P<br>F5: Previou | U/PD:Value F10:Save<br>s Values F7:De          |                 |

Figure 8. Advanced Chipset Features

### System Clocks

Select System Clocks from the Advanced Chipset Features menu and press Enter to display the System Clocks menu. From this menu, you are able to specify frequency settings, HT multipliers, and Spread Spectrum settings. Note that in Figure 9, all of the options are listed. On the actual BIOS screen, you will need to scroll down to see all the options.

| Parameters                | Settings ( | Current Val de | Item Help                             |
|---------------------------|------------|----------------|---------------------------------------|
| **Frequency Settings**    |            |                |                                       |
| CPU Freq, MHz             | 2933.3     | 2933.3         |                                       |
| FSB Reference Clock, MHz  | 1066.7     | 1066.7         | Main Level                            |
| CPU Multiplier            | [11 X]     | 11X            |                                       |
| PCIe x16_1, MHz           | [Auto]     | 100            | CPU frequency                         |
| PCIe x16_3, MHz           | [Auto]     | 100            | multiplier.                           |
| PCIe x16_2, MHz           | [Auto]     | 100            | CPU core clock                        |
| SPP<->MCP Ref Clock, MHz  | [Auto]     | 100            | = FSB Ref Clock/4 *<br>CPU Multiplier |
| **HT Multiplier**         |            |                |                                       |
| nForce SPP> nForce MCP    | [5 x]      |                |                                       |
| nForce SPP < nForce MCP   | [5 x]      |                |                                       |
| **Spread Spectrum**       |            |                |                                       |
| CPU Spread Spectrum       | [UP Spread | 1]             |                                       |
| HT Spread Spectrum        | Disabled   |                |                                       |
| PCIe Spread Spectrum(SPP) | [Auto]     |                |                                       |
| PCIe Spread Spectrum(MCP) | Disabled   |                |                                       |
| SATA Spread Spectrum      | Disabled   |                |                                       |
|                           |            |                |                                       |

### Figure 9. System Clocks Menu

**Note:** Note that all data in white is for information only, data in yellow is changeable, data in blue is non-changeable, and data in a red box is highlighted for selection.

### **Frequency Settings**

#### CPU Freq, MHz

This value is set by the CPU Multiplier (value cannot be changed by the user).

#### □ FSB Reference Clock. MHz

This value is set by the system (value cannot be changed by the user). To change the FSB memory, and memory timing, go to the FSB & Memory screen.

#### **CPU** Multiplier

This value changes the CPU Frequency value depending on the value you choose. Use the **Page Up** and **Page Down** keys to scroll through the options. The options are from 6 X through 60 X.

#### □ PCIe x16\_1, MHz

Use the Page Up and Page Down keys to scroll through the frequency options for the PCI Express Bus, Slot 1 (the black slot closest to the CPU). Note that as you go higher in value, PCIe Spread Spectrum(SPP) is disabled and cannot be changed from this status.

#### □ PCIe x16\_3, MHz

Use the Page Up and Page Down keys to scroll through the frequency options for the PCI Express Bus, Slot 3 (the blue slot in the middle).

#### □ PCIe x16\_2, MHz

Use the Page Up and Page Down keys to scroll through the frequency options for the PCI Express Bus, Slot 3 (the black slot farthest from the CPU).

#### □ SPP<->MCP Ref Clock, MHz

Use the **Page Up** and **Page Down** keys to scroll through the frequency options for the reference clock between the SPP chip and the MCP chip.

### **HT Multiplier**

□ nForce SPP --> nForce MCP

Use the Page Up and Page Down keys to scroll through the HT multiplier options and set the link speed from the SPP chip to the MCP chip. Values are [1 x] through [5 x].

```
□ nForce MCP <-- nForce SPP
```

Use the Page Up and Page Down keys to scroll through the HT multiplier options and set the link speed from the MCP chip to the SPP chip. Values are [1 x] through [5 x].

### Spread Spectrum

**CPU Spread Spectrum** 

Use the Page Up and Page Down keys to scroll through the Spread Spectrum options for the CPU. Option values are [Disabled], [UP Spread], and [Center Spread].

- HT Spread Spectrum Disabled
- □ PCIe Spread Spectrum (SPP)

Use the Page Up and Page Down keys to scroll through the Spread Spectrum options for the SPP PCIe. Option values are [Disabled], [UP Spread], and [Center Spread]. This option reverts to Disabled and cannot be changed when the value for PCIe x16\_1 exceeds 100MHz.

- PCIe Spread Spectrum(MCP) Disabled
- SATA Spread Spectrum Disabled

# FSB & Memory Config

Select FSB & Memory Config from the Advanced Chipset Features menu and press Enter to display the FSB & Memory Config menu. This menu provides the means to set FSB and memory timing.

|                                                                                                    |                                                  | Current Value   | Item Help                                                                                                    |
|----------------------------------------------------------------------------------------------------|--------------------------------------------------|-----------------|----------------------------------------------------------------------------------------------------|
| CPU Multiplier<br>FSB - Memory Clock Mode<br>X FSB (QDR), MHz<br>Actual FSB (QDR), MHz<br>X MEM (DDR), MHz<br>Actual MEM (DDR), MHz | 11x<br>[Auto]<br>Auto<br>1066.7<br>Auto<br>800.0 | 1066.7<br>800.6 | Main Level<br>"CPUOC MAX" realizes<br>the complete optimized<br>memory settings when<br>SLI-Ready memory is<br>installed                                              |
| Memory Timing Setting                                                                                                    | [Press E                                         | nter)           | Optimized memory<br>settings by allowing<br>X% CPU overclocking<br>CPU overclocking may<br>require manual<br>overvolting of the CPU<br>to improve system<br>stability |

Figure 10. FSB & Memory Config Menu

#### □ FSB and Memory Clock Mode

Use the Page Up and Page Down keys to scroll through the FSB and Memory Clock Mode options. The options are:

Auto

This is the optimal setting since it sets the FSB and memory speeds automatically.

Linked

When Link is selected, FSB (QDR), MHz is changed to editable and the FSB speed can be entered manually. As the FSB speed is changed, CPU Freq, MHz changes proportionally.

| CPU Freq, MHz           | 2933.3   | 2933.3 |
|-------------------------|----------|--------|
| CPU Multiplier          | 11X      | 11X    |
| FSB - Memory Clock Mode | [Linked] |        |
| FSB (QDR), MHz          | [1067]   | 1066.7 |
| Actual FSB (QDR), MHz   | 1066.7   |        |
| X MEM (DDR), MHz        | Auto     | 800.6  |
| Actual MEM (DDR), MHz   | 800.0    |        |
|                         |          |        |

#### Unlinked

When Unlink is selected, FSB (QDR), MHz and MEM (DDR), MHz are changed to editable and the FSB and memory speeds can be entered manually. As the FSB speed is changed, CPU Freq, MHz changes proportionally.

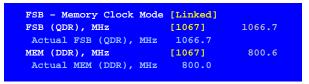

#### □ FSB (QDR), MHz

Use the + or - keys to scroll through new values for the CPU FSB frequency or type in a new value. Note that the Actual FSB (QDR) reflects the actual frequency that takes effect on a reboot.

#### □ MEM (DDR), MHz

Use the + or - keys to scroll through new values for the memory frequency or type in a new value. Note that the Actual MEM

(DDR) reflects the actual frequency that takes effect when the system reboots.

### □ Memory Timing Setting

Press Enter to display the Memory Timing Setting menu. Use this menu to set optimal timings or to manually enter timings.

| Parameters                | Settings  | Current Valu | e Item Help                                  |
|---------------------------|-----------|--------------|----------------------------------------------|
| Memory Timing Setting     | [Optimal] |              | Main Level                                   |
| X tCL (CAS Latency)       | Auto(5)   | 5            | Main Lever VV                                |
| X tRDC                    | Auto(7)   | 5            |                                              |
| X tRP                     | Auto(7)   | 5            | Select [Expert] to<br>enter timings manually |
| X tras                    | Auto(23)  | 18           | encer cimings manually                       |
| X Command Per Clock (CDM) | Auto(2T)  | 1T           |                                              |
| ** Advanced Memory Sett   | ings **   |              |                                              |
| X tRRD                    | Auto(4)   | 3            |                                              |
| X tRC                     | Auto(28)  | 22           |                                              |
| X tWR                     | Auto(7)   | 5            |                                              |
| X tWTR                    | Auto(10)  | 9            |                                              |
| X tref                    | Auto      | 6.luS        |                                              |
|                           |           |              |                                              |
|                           |           |              |                                              |
|                           |           |              |                                              |

### > Optimal

Use the Page Up and Page Down keys to select Optimal. Optimal prohibits you from manually setting any timing. All timing is set for optimal performance.

#### > Expert

Use the Page Up and Page Down keys to select Expert. When Expert is selected, all timing categories are enabled for manual input. Note that you should set the value to Optimal to use the manufacturers' recommended values.

| Parameters               | Settings Curr | rent Value |
|--------------------------|---------------|------------|
| Memory Timing Setting    | [Expert]      |            |
| tCL (CAS Latency)        | [Auto(5)]     | 5          |
| tRDC                     | [Auto(7)]     | 5          |
| tRP                      | [Auto(7)]     | 5          |
| tras                     | [Auto(23)]    | 18         |
| Command Per Clock (CDM)  | [Auto(2T)]    | 1T         |
| ** Advanced Memory Sett. | ings **       |            |
| tRRD                     | [Auto(4)]     | 3          |
| tRC                      | [Auto(28)]    | 22         |
| tWR                      | [Auto(7)]     | 5          |
| tWTR                     | [Auto(10)]    | 9          |
| tREF                     | [Auto]        | 6.1uS      |

- ⓑ tCL: CAS# latency (options are 1 through 6).
- **trdc:** RAS#-to-CAS# Delay for Read/Write commands to the same bank (options are 1 through 7).
- **tRP:** Row Precharge time. This is the Precharge-to-Active or Auto-to-Refresh of the same bank (options are 1 through 7).
- **tRAS**: This is the minimum RAS# active time (options are 1 through 31).
- Scommand Per Clock: This is the command timing setting on a per clock unit basis (options are 1T and 2T).
- **tRRD**: RAS#-to-RAS# delay of different banks (options are 1 through 15).
- tRC: RAS#-to-RAS# or auto refresh time of the same bank (options are 1 through 31).
- twe: The Write recovery time (options are 2 through 7).
- **WTR:** This is the minimum write-to-read delay with the same chip selected (options are 1 through 10).

**tREF**: This is the DRAM refresh rate (options are Auto, 7.8us, and 3.9us).

### **CPU** Configuration

Select CPU Configuration from the Advanced Chipset Features menu and press Enter to display the CPU Configuration menu.

| <pre>X Intel SpeedStep Disabled<br/>CPU Thermal Control [Disabled]<br/>ClE Enhanced Halt State [Enabled]<br/>Execute Disable Bit [Enabled]<br/>Virtualization Technology [Enabled]<br/>CPU Core 0 Enabled<br/>CPU Core 1 [Enabled]<br/>X CPU Core 2 Disabled<br/>X CPU Core 3 Disabled</pre> | Limit CPUID MaxVal                                                                                                    | [Disabled]                                                                            | Item Help                                 |
|----------------------------------------------------------------------------------------------------|----------------------------------------------------------------------------------------------------|---------------------------------------------------------------------------------------|-------------------------------------------|
|                                                                                                    | CPU Thermal Control<br>ClE Enhanced Halt State<br>Execute Disable Bit<br>Virtualization Technology<br>CPU Core 0<br>CPU Core 1<br>X CPU Core 2 | [Disabled]<br>[Enabled]<br>[Enabled]<br>[Enabled]<br>Enabled<br>[Enabled]<br>Disabled | Set linit CPUID MaxVal<br>to 3, should be |

Figure 11. CPU Configuration Menu

#### Limit CPUID MaxVal

Use this function to enable the set limit of the CPUID MaxVal to 3. Set to Disable for Win XP.

#### **CPU** Thermal Control

Use this function to enable or disable TM1 and TM2 support. Options are:

### > Disable

Disable support for TM1 and TM2.

> TM1 Only

The CPU is thermally throttled by cutting active processor clock cycles.

➢ TM2 Only

Thermal throttling is achieved by reducing the CPU multiplier and CPU core voltage.

> TM1 & TM2

Enables support for both TM1 and TM2.

### **C1E Enhanced Halt State**

Enabled, this function reduces the CPU power consumption when the CPU is idle. Idle occurs when the operating system issues a halt instruction.

#### **Execute Disable Bit**

When this function is disabled, it forces the XD feature flag to always return to zero (0).

#### □ Virtualization Technology

When this function is enabled, it allows a VMM to utilize the additional hardware capabilities provided by Intel Virtualization Technology.

### **CPU Core 1**

This function allows you to enable or disable CPU Core.

### System Voltages[NC1]

Select System Voltages from the Advanced Chipset Features menu and press Enter to display the System Voltages menu.

|                               | Phoen | ix - AwardBIOS<br>System Vo |                      | ility                                   |
|-------------------------------|-------|-----------------------------|----------------------|-----------------------------------------|
| Paramete<br>CPU Core          |       | Settings Cur<br>[Auto]      | rrent Value<br>1.28  | Item Help                               |
| Memory<br>nForce S<br>CPU FSB | PP    | [Auto]<br>[Auto]<br>[Auto]  | 1.20V                | Main Level                              |
|                               |       | [Addo]                      | 1.200                | Voltage level for CPU<br>Core (CPU VID) |
|                               |       |                             |                      |                                         |
|                               |       |                             |                      |                                         |
|                               |       |                             |                      |                                         |
| †↓→←:Move                     |       | +/-/PU/PD:Values            | e F10:Save<br>F7:Def |                                         |

### Figure 12. System Voltages Menu

### **CPU Core**

Use the Page Up and Page Down keys to scroll through the voltages or select [Auto] to automatically set the voltage level for the CPU Core.

### □ Memory

This function defines the voltage level for the DRAM. Use the **Page Up** and **Page Down** keys to select a voltage or select [Auto] to automatically set the voltage.

### nForce SPP

This function defines the core voltage level for the NVIDIA nForce SPP chip. Use the Page Up and Page Down keys to select a voltage (1.20V, 1.30V, 1.40V, 1.50V) or select [Auto] to automatically set the voltage.

### **CPU FSB**

This function defines the CPU front-side bus (FSB) voltage level (1.20V to 1.40V). Use the Page Up and Page Down keys to select a

voltage or select [Auto] to automatically set the voltage.

### **NVMEM Memory Test**

This function defines whether you run the NVIDIA memory testing module during POST. The options are Fast, Medium, Slow, and Disable.

### Load Timing/Voltage Set

This function loads the system voltages and timing settings that were defined in the System Voltages menu. You can set up to four profile settings using the **Save timing/voltage set** function.

There are four profile options that can be loaded. The default setting is Auto for all settings. Press Enter to see the options.

| Load timing/voltage set                                                                 |      |
|-----------------------------------------------------------------------------------------|------|
| Press Enter to Exit [<br>Select Profile 1 [<br>Select Profile 2 [<br>Select Profile 3 [ | 1    |
| †↓:Move ENTER:Accept ESC:Ak                                                             | oort |

# Save Timing/Voltage Set

This function saves the system voltages and timing settings that were defined in the System Voltages menu. There are four profile options that can be loaded. The default setting is **Auto** for all settings. Press **Enter** to see the options.

| Save timing/volt                     | age set         |
|--------------------------------------|-----------------|
| Press Enter to E<br>Select Profile 1 |                 |
| Select Profile 2<br>Select Profile 3 | ····· [ ]       |
| Select Profile 3                     |                 |
|                                      |                 |
|                                      |                 |
| †↓:Move ENTER:A                      | ccept ESC:Abort |

### System BIOS Cacheable

This function allows you to enable or disable caching the system BIOS.

### HPET Function

This function allows you to enable or disable the High Precision Even Timer (HPET). When **Enabled**, HPET is used as the timing hardware for multimedia and other time-sensitive application. When HPET is **Disabled**, the APIC timer is used.

### NVIDIA GPU Ex

To enable or disable this function you need to have the NVIDIA<sup>®</sup> ForceWare<sup>®</sup> graphics driver with NVIDIA EX support. When enabled, the system uses the optimized NVIDIA EX graphics driver.

# Integrated Peripherals Menu

Select Integrated Peripherals from the CMOS Setup Utility menu and press Enter to display the Integrated Peripherals menu.

| IDE Function Setup<br>RAID Config                                                                                                    | [Press Enter]<br>[Press Enter]                                               | Item Help                 |
|----------------------------------------------------------------------------------------------------|------------------------------------------------------------------------------|---------------------------|
| <pre>Wild Config<br/>USB Config<br/>MAC Config<br/>IEEE1394 controller<br/>HD Audio<br/>IDE HDD Block Mode<br/>Onboard FDC Controller<br/>Onboard Serial Port 1</pre> | [Press Enter]<br>[Press Enter]<br>[Auto]<br>[Auto]<br>[Enabled]<br>[Enabled] | Main Level 🔸              |
| †↓→←:Move Enter:Select +/-                                                                                                    |                                                                              | e ESC:Exit F1:General Hel |

Figure 13. Integrated Peripherals Menu

### **IDE Function Setup**

Press Enter to display the IDE Function Setup menu.

| OnChip IDE Channel0     | [Enabled]     |
|-------------------------|---------------|
| Primary Master PIO      | [Auto]        |
| Primary Slave PIO       | [Auto]        |
| Primary Master UDMA     | [Auto]        |
| Primary Slave UDMA      | [Auto]        |
| IDE DMA transfer access | [Enabled]     |
| Serial-ATA Controller   | [All Enabled] |
| IDE Prefetch Mode       | [Enabled]     |

#### OnChip IDE Channel0

Use this function to enable or disable the onchip IDE Channel0. When disabled, the Primary Master/Slave functions are changed to **Auto** and cannot be changed.

| OnChip IDE Channel0     | [Disabled]    |
|-------------------------|---------------|
| × Primary Master PIO    | Auto          |
| × Primary Slave PIO     | Auto          |
| × Primary Master UDMA   | Auto          |
| × Primary Slave UDMA    | Auto          |
| IDE DMA transfer access | [Enabled]     |
| Serial-ATA Controller   | [All Enabled] |
| IDE Prefetch Mode       | [Enabled]     |
|                         |               |

Primary Master/Slave PIO

When OnChip IDE Channel0 is set to [Enabled], you can select a mode for the primary Master and Slave PIO. Select from Auto, or Mode 1 through Mode 4.

#### Primary Master/Slave UDMA

When OnChip IDE Channel0 is set to [Enabled], you can disable the primary Master and Slave UDMA or set it to [Auto].

#### □ IDE DMA transfer access

Use this function to enable or disable IDE DMA transfer access.

#### **Gerial-ATA Controller**

This function allows you to enable specific SATA controllers, enable all controllers, or disable all controllers. The options available are [SATA-0], [SATA-0+1], [Enable All], and [Disabled].

#### □ IDE Prefetch Mode

Use this function to enable or disable the IDE Prefetch mode.

# **RAID** Config

Press Enter to display the RAID Config menu.

| RAID | Er | able      |      | [Enabled]  |
|------|----|-----------|------|------------|
| SATA | 0  | Primary   | RAID | [Disabled] |
| SATA | 0  | Secondary | RAID | [Disabled] |
| SATA | 1  | Primary   | RAID | [Disabled] |
| SATA | 1  | Secondary | RAID | [Disabled] |
| SATA | 2  | Primary   | RAID | [Disabled] |
| SATA | 2  | Secondary | RAID | [Disabled] |

### **RAID** Enable

Use this function to enable or disable RAID. When RAID is set to [Disabled], all SATA functions are changed to Disabled and cannot be changed.

|   | RAID | E | nable     |      | [Disabled] |
|---|------|---|-----------|------|------------|
| x | SATA | 0 | Primary   | RAID | Disabled   |
| x | SATA | 0 | Secondary | RAID | Disabled   |
| x | SATA | 1 | Primary   | RAID | Disabled   |
| x | SATA | 1 | Secondary | RAID | Disabled   |
| x | SATA | 2 | Primary   | RAID | Disabled   |
| x | SATA | 2 | Secondary | RAID | Disabled   |
|   |      |   |           |      |            |

#### □ SATA x Primary/Secondary

When **RAID Enable** is set to [Enabled], you can enable or disable the various SATA functions.

# **USB** Config

Press Enter to display the USB Config menu.

| USB Keyboard Support [                    | Enabled]<br>Disabled]<br>Disabled]   |                       |
|-------------------------------------------|--------------------------------------|-----------------------|
|                                           |                                      |                       |
| <b>OnChip USB</b><br>Use this function to | OnChip USB<br>x USB Keyboard Support | [Disabled]<br>Enabled |

the USB or disable the onchip USB. When the onchip USB is set to [Disabled], the keyboard and mouse support functions are set

to **Enabled** and cannot be changed. Versions that can be selected are [V1.1+V2.0] or [V1.1].

#### □ USB Keyboard/Mouse Support

Use these function to enable or disable the onchip WSB support of the keyboard and/or mouse.

### MAC Config

Press Enter to display the MAC Config menu.

MAC0 LAN [Enabled] MAC1 LAN [Disabled]

#### MACx LAN

Use these functions to set the MAC0 and/or MAC1 LANs to Auto or disable their functions.

### HD Audio

This function on the Integrated Peripherals menu allows you to enable or disable the hard disk audio function.

### IDE HDD Block Mode

Using this function on the Integrated Peripherals menu allows your IDE hard drive needs to support block mode. Select [Enabled] to automatically detect the optimal number of block read/writes per sector the drive can support. Select [Disabled] if your drive does not support block mode.

### **Onboard FDC Controller**

This function on the Integrated Peripherals menu allows you to enable or disable the onboard FDC controller function.

# **Onboard Serial Port 1**

This function on the Integrated Peripherals menu allows you to select the onboard serial port 1 function. Options are [3F8/IRQ4], [2E8/IRQ3], [3E8/IRQ4], [Auto], and [Disabled].

# Power Management Setup Menu

Select **Power Management Setup** from the CMOS Setup Utility menu and press **Enter** to display the Power Management Setup menu.

|                                                                             | - AwardBIOS CMOS Setu<br>Power Management Setu | • · · · · · · · · · · · · · · · · · · ·   |
|-----------------------------------------------------------------------------|------------------------------------------------|-------------------------------------------|
| ACPI function<br>APCI Suspend Type                                          | [Enabled]<br>[S1&S3]                           | Item Help                                 |
| Soft-Off by PBTN<br>WOL(PME#) From Soft-Off                                 | [Instant-Off]                                  | Main Level                                |
| <b>Power-on by Alarm</b><br>x Day of Month Alarm<br>x Time (hh:mm:ss) Alarm | 0                                              |                                           |
| POWER ON Function<br>x KB Power ON Password<br>x Hot Key Power On           |                                                |                                           |
|                                                                             |                                                |                                           |
|                                                                             |                                                |                                           |
|                                                                             | /PU/PD:Value F10:Sav<br>ous Values F7          | ve ESC:Exit F1:General Help<br>V:Defaults |

Figure 14. Power Management Setup Menu

# **ACPI** Function

This function on the Power Management Setup menu allows you to enable or disable the ACPI function.

# ACPI Suspend Type

This function on the Power Management Setup menu allows you to select an ACPI Suspend Type. Types to select from are [S1&S3], [S1(POS)], and [S3(STR)].

### Soft-Off by PBNT

This function on the Power Management Setup menu allows you to set Soft-Off by PBNT to [Instant-Off] or [Delay 4 Sec].

# WOL(PME#) From Soft-Off

This function on the Power Management Setup menu allows you to enable or disable WOL(PMW#) from soft-off.

# Power On by Alarm

This function on the Power Management Setup menu allows you to enable or disable the Power-on by alarm function. Set to [Disable] to prevent power-on by alarm. When set to [Enable], you can manually put in the day of the month and the time of the alarm.

| Power-on by Alarm     | [Disabled]  |
|-----------------------|-------------|
| Day of Month Alarm    | [ 0]        |
| Time (hh:mm:ss) Alarm | [0 : 0 : 0] |

To enter a day or time, use the Page Up and Page Down keys to scroll through numbers or enter the number using the keyboard number or the + and - keys.

# **POWER ON Function**

This function on the Power Management Setup menu allows you to define the power-on function. Options for this function are:

- **BUTTON ONLY**
- □ Keyboard 98
- Password

When [Password] is selected, the KB Power ON Password function is enabled so that you must enter a password.

| POWER ON Function    | [Password] |  |
|----------------------|------------|--|
| KB Power ON Password | [Enter]    |  |
| x Hot Key Power On   | Ctrl-F1    |  |

#### Hot Key Power On

When [Hot Key] is selected, the Hot key Power On function is enabled so that you must select a keyboard key as the hot key. To select a hot key use Ctrl+F1 though Ctrl+F12.

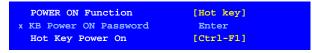

- Mouse Left
- □ Mouse Right
- □ Any Key

# PnP/PCI Configuration Menu

Select **PnP/PCI Configuration** from the CMOS Setup Utility menu and press **Enter** to display the PnP/PCI Configuration menu.

|                                                | AwardBIOS CMOS Setup U<br>NP/PCI Configuration | annay                              |
|------------------------------------------------|------------------------------------------------|------------------------------------|
| Init Display First<br>Reset Configuration Data | [PCI Slot]<br>[Disabled]                       | Item Help                          |
| Resources Controlled By<br>x IRQ Resources     | [Auto(ESCD)]<br>Press Enter                    | Main Level 🕨                       |
| ** PCI Express relative it                     |                                                |                                    |
| Maximum Payload Size                           | [4096]                                         |                                    |
|                                                |                                                |                                    |
|                                                |                                                |                                    |
|                                                |                                                |                                    |
|                                                |                                                |                                    |
|                                                |                                                | ESC:Exit F1:General Help<br>faults |

### Figure 15. PnP/PCI Configuration Menu

# Init Display First

This function on the PnP/PCI Configuration menu allows you to define if the initial display is in the PCI slot or in the PCI Express slot. Options are

[PCI slot] and [PCIEx].

# Reset Configuration Data

This function on the PnP/PCI Configuration menu allows you to enable or disable the resetting of Extended System Configuration Data (ESCD) when you exit Setup. Set this to [Enabled] if you have installed a new add-on and the system reconfiguration has caused a serious conflict that prevents the OS from booting. The default setting is [Disabled].

# **Resources Controlled By**

This function on the PnP/PCI Configuration menu allows you to define if the BIOS can automatically configure all the boot and plugand-play compatible devices or if you can manually select IRQ, DMA, and memory base address fields. Select [Auto(ESCD)] if you want the BIOS to automatically populate these fields. If you select [Manual] so you can assign the resources, IRQ Resources is enabled for input.

| Resources Controlled | By [Auto(ESCD)] |
|----------------------|-----------------|
| X IRQ Resources      | Press Enter     |
| Resources Controlled | By [Manual)]    |
| IRO Resources        | [Press Enter]   |

# **IRQ** Resources

To enable this field for input, set **Resources Controlled By** to [Manual]. With this field enabled, press Enter to see options.

| IR | 2-9  | assigned | to | [Rese | Device] |
|----|------|----------|----|-------|---------|
| IR | 2-10 | assigned | to | [PCI  | Device] |
| IR | 2-11 | assigned | to | [PCI  | Device] |
| IR | 2-14 | assigned | to | [PCI  | Device] |
|    |      | assigned |    |       | Device] |

Use Legacy ISA for devices compliant with the original PC AT Bus specification. Use PCI/ISA PnP for devices compliant with the plugand-play standard, whether designed for PCI or ISA Bus architecture.

# PCI/VGA Palette Snoop

This function on the PnP/PCI Configuration menu allows you to enable or disable the Palette Snoop function.

# Maximum Payload Size

This function on the PnP/PCI Configuration menu allows you to set the maximum TLP payload size (in bytes) for the PCI Express devices. Use the **Page Up** and **Page Down** keys to scroll through sizes or enter the number using the keyboard numbers or use the + and - keys to go up and down the list of sizes.

# System Monitor Menu

Select System Monitor from the CMOS Setup Utility menu and press Enter to display the System Monitor menu.

| Dynamic Fan Control<br>CPU            | [ <mark>Press Enter]</mark><br>47°C/ 117°F                                                                               | Item Help    |
|---------------------------------------|----------------------------------------------------------------------------------------------------|--------------|
| nForce Fan Speed<br>Chassis Fan Speed | 1.28V<br>1.19V<br>1.81V<br>3.16V<br>3/16V<br>11.92V<br>4.99V<br>3.00V<br>4272 RPM<br>4891 RPM<br>0 RPM<br>0 RPM<br>0 RPM | Main Level 🔸 |
|                                       |                                                                                                    |              |

### Figure 16. System Monitor Menu

All of the values shown in **Blue** are dynamic and change as the speed and voltages of the various components change with system usage.

Installing and Configuring the NVIDIA nForce 650i Ultra Motherboard

# Dynamic Fan Control

Press Enter to display the Dynamic Fan Control menu.

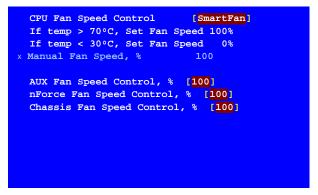

Use this menu to control the speed of the various fans on the motherboard. Set CPU fan speed to [SmartFan] when you want the speed of the fans automatically controlled based on temperature. To set the fan speed to a constant rate, select [Manual] and then enter the speed from 0% to 100%.

Set the desired speed for the Aux, nForce, and Chassis fans from 0% to 100%. The system defaults to 100%.

# Software Installation

**Note:** It is important to remember that *before* installing the driver CD that is shipped in the kit, you need to load your operating system. The motherboard supports Windows XP 32bit and 64bit and is Vista-capable.

The kit comes with a CD that contains utility drivers and additional NVIDIA software.

The CD that has been shipped with your NVIDIA motherboard contains the following software and drivers:

- NVIDIA nForce drivers
- □ RealTek Audio drivers
- □ Microsoft DirectX 9.0C
- □ NVIDIA nTune
- Adobe Acrobat Reader
- NVIDIA MediaShield RAID Manager
- □ NVIDIA Networking (FirstPacket)
- Norton Internet Security

# Windows XP Drivers Install

- **Note:** When installing the graphics drivers, the resolution defaults to the lowest setting (typically 800 x 600), making your display very large. Adjust accordingly.
- 1. Insert the NVIDIA nForce 650i Ultra installation CD for the graphics drivers included in the kit.
- **Note:** If you have multiple graphics cards installed, you will be asked multiple times for all events once the drivers are installed.

#### 2. Run setup.exe.

Depending on your system setup, the install disk may automatically run the install **setup.exe**. If it does not run, go to My Computer and click on the CD to open.

#### Partner

Update this section with your setup.exe process.

# Using the NVIDIA Software

This section describes how to configure the following NVIDIA software that is included on the CD in the kit from the NVIDIA Control Panel:

- NVIDIA Monitor
- □ Performance (NVIDIA nTune)
- □ Storage (NVIDIA MediaShield RAID Manager)
- Networking (NVIDIA FirstPacket)
- □ System Update

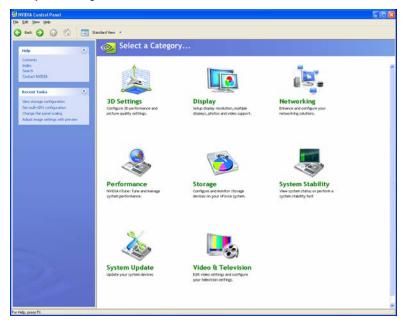

### Figure 17. NVIDIA Control Panel, Select a Category

# **NVIDIA** Monitor

The NVIDIA Monitor application can be used at any time with any applications to view the real-time status of various system components. To display the NVIDIA Monitor, select Start>AII
Programs>NVIDIA Corporation>NVIDIA Monitor. This display shows the performance (usage) of the CPU, disk, memory, and network. It also monitors the Bus speeds and voltages.

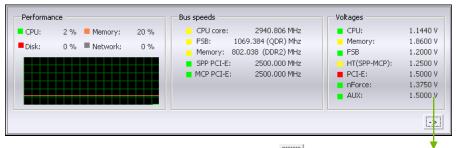

To view temperatures and fans, click the 🕒 button.

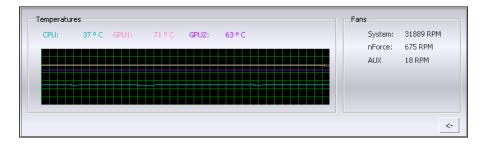

# NVIDIA nTune 5.0

The Performance category is used to configure and manage NVIDIA nTune. The NVIDIA nTune program is a full-featured application for accessing, monitoring, and adjusting your system components (including bus speeds and voltages) with clear, user-friendly control panels.

Overclock your system for the highest performance, or underclock it for a nearly silent operation. All changes are performed within the Microsoft Windows interface, enabling full functionality without the need to make changes in the BIOS and reboot your system.

Use the following procedure to access nTune:

- 1. From the desktop, select Start≻All Programs≻NVIDIA Corporation≻NVIDIA Control Panel.
- 2. Select **Performance** to display Performance Control Panel Categories.

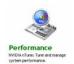

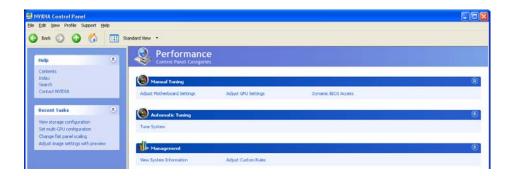

Figure 18. Performance Control Panel Categories (nTune)

The Performance menu provides the following options:

- Manual Tuning
  - b Adjust motherboard settings
  - Solution Adjust GPU settings

Installing and Configuring the NVIDIA nForce 650i Ultra Motherboard

- ✤ Dynamic BIOS access
- > Automatic Tuning
  - 🄖 Tune system
- > Management
  - ✤ View system information
  - 🏷 Adjust custom rules

# Manual Tuning

The Manual Tuning option provides the ability to adjust motherboard settings, adjust CPU settings, and make changes to the BIOS.

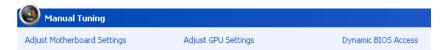

# Adjust Motherboard Settings

The controls in the Adjust Motherboard Settings screen let you adjust the performance of the system clocks, system voltages, memory controller timings, and system fans. By manually adjusting these speeds you are able to either increase performance for gaming, or reduce performance to conserve power and create a quieter environment.

Figure 19 shows the Adjust Motherboard Settings screen. Note that as you pass the cursor over the various adjustments, notes display at the bottom of the screen to explain each setting.

The number to the *right* of the slider is the new bus speed that will be applied. Make adjustments by using the mouse to drag the slider. All changes take effect immediately after selecting **Apply**; however, these setting only remain active for the current Windows session. This allows you to safely return to Windows if a crash occurs, with no possibility of boot issues since the changes are not made directly to the BIOS settings. **Note:** All changes on **Adjust Motherboard Settings** are dynamically made when you apply them, and only remain active for the current Windows session. You can save these settings as a profile for use later by using the **Profile** menu item. If a setting does not allow a change, it probably requires a reboot and should be changed in the BIOS or from the **Dynamic BIOS Access** page (if available).

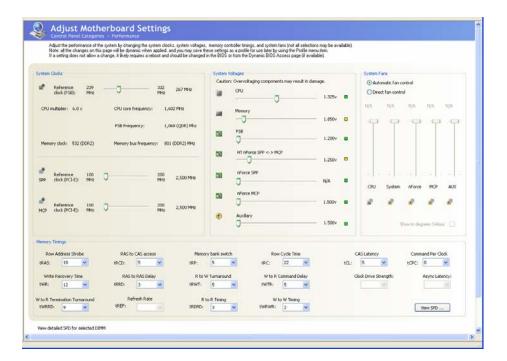

### Figure 19. Adjust Motherboard Settings (nTune)

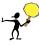

**CAUTION:** Increasing the voltage or the clock speed of a component may void its warranty due to exceeding recommended specifications. NVIDIA and the board manufacturer are not responsible for damage that may occur when component tolerances are exceeded.

### System Clocks

This section of the Adjust Motherboard Settings allows you to adjust the reference

| System Clocks           |            |                       |                 |
|-------------------------|------------|-----------------------|-----------------|
| Reference<br>clock (FSI |            | - <b>-</b> 33<br>M    |                 |
| CPU multiplier:         | 6.0×       | CPU core frequency:   | 1,602 MHz       |
|                         |            | FSB Frequency:        | 1,068 (QDR) Mhz |
| Memory clock:           | 532 (DDR2) | Memory bus frequency: | 801 (DDR2) MHz  |

clocks for the FSB, the SPP PCI Express, and the MCP PCI Express.

Note that as you change the slider for the FSB reference clock, the CPU core frequency, the FSB Frequency and the memory bus frequency are dynamically changed.

### System Voltages

CAUTION: Overvoltaging any component can result in damage.

In this section of the Adjust Motherboard Settings you must understand what you are changing. Overvoltaging any of the

components can result in damage to the components. From this menu, you can adjust the following voltages:

- □ CPU
- Memory
- □ FSB
- □ HyperTransport SSP↔ MCP
- nForce SPP
- nForce MCP
- Auxiliary

Always note the color of the indicator square to the right of each slider. Green indicates the voltage is within range and will not damage any components. Yellow means to proceed with caution; you are no longer in the safe range. If the indicator square is red, you are possible overvoltaging the component and could be causing damage.

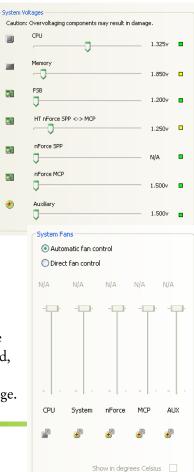

# System Fans

This section of the Adjust Motherboard Settings menu allows you to control the CPU, System, nForce, MCP, and the auxiliary fans. You can either set all the fans to automatic control or you can manually control each fan.

When in manual control, you can specify to show the temperatures in Celsius or Fahrenheit.

# Memory Timing

This section of the Adjust Motherboard Settings allows you to adjust various memory timings and cycles.

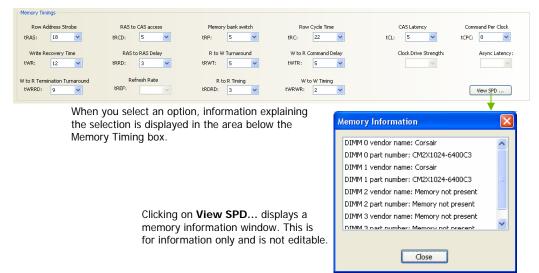

#### Row Address Strobe

Adjusts the minimum RAS active time. This is the amount of time between a row being activated by Precharge and deactivated. A row cannot be deactivated until tRAS has completed. The lower this value, the faster the performance. However, if it is set too low it can cause data corruption by deactivating the row to soon. Adjustable from 1 to 63.

#### Write Recovery Time

Memory timing that determines the delay between a write command and a Precharge command is set to the same bank of memory. Adjustable from 1 to 15.

#### □ W to R Termination Turnaround

The Write-to-Read time is the number of clock cycles between the last write data pair and the subsequent READ command to the same physical block. Adjustable from 1 to 15.

#### □ RAS to CAS access

The RAS-to-CAS access (tRCD) is the amount of time in cycles for

issuing an active command and the read/write commands. Adjustable from 1 to 15.

#### □ RAS to RAS Delay

The RAS-to-RAS delay (tRRD) is the is the amount of cycles it takes to activate the next bank of memory (this is the opposite of tRAS). The lower the timing the better the system performance. However, this scenario can cause instability. Adjustable from 1 to 15.

#### Refresh Rate

This value is filled in by the system and can not be changed by the user.

#### Memory bank switch

The row Precharge time (tRP) is the minimum time between active commands and the read/writes of the next bank on the memory module. Adjustable from 1 to 15.

#### **R** to W Turnaround

The Read-to-Write turnaround (tRWT) is a the amount of cycles for the command to be executed when a Write command is received. Adjustable from 1 to 15.

**R** to **R** Timing

the Read-to-Read time (tRDRD) is the number of clock cycles between the last read and the subsequent READ command to the same physical bank. Adjustable from 1 to 15.

#### □ Row Cycle Time

The Row Cycle Time is the minimum time in cycles it take a row to complete a full cycle. This can be determined by tRC=tRAS+tRP. If this value is set too short, it can cause corruption of data. If this value is set too high, it causes a loss in performance but an increase in stability. Adjustable from 1 to 63 cycles

#### □ W to R Command Delay

The Write-to-Read (tWRD) command delay is the amount of cycles required between a valid write command and the next read command. A lower cycle time results in better performance but is can instability. Adjustable from 0 to 6 cycles.

#### □ W to W Timing

The Write-to-Write (tWRWR) timing is the number of clock cycles

between the last write and the subsequent Write command to the same physical bank. Adjustable from 2 to 15 cycles.

CAS Latency

The CAS Latency (tCL) is the time (in number of clock cycles) that elapses after the memory controller sends a request to read a memory location and before the data is sent to the module's output pins. The value shown cannot be changed.

Clock Drive Strength

This value is filled in by the system and can not be changed by the user.

**Command Per Clock** 

The Command Per Clock (tCPC) sets the Command Rate for the memory controller. The value shown cannot be changed

□ Async Latency

This value is filled in by the system and can not be changed by the user.

### Adjust GPU Settings

Use this interface to adjust the graphics processing unit (GPU) on your video card(s). You can override the shipped clock frequencies of your GPU and GPU memory and set the GPU fan speed. Increasing the clock speeds increases your GPU performance and may require adjusting cooling to maintain the same level of reliability.

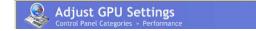

Installing and Configuring the NVIDIA nForce 650i Ultra Motherboard

| • Factory shipped clock fre            | quencies (no overclocking)                |     |           |                |                                    |
|----------------------------------------|-------------------------------------------|-----|-----------|----------------|------------------------------------|
| Custom clock frequencies               |                                           |     |           |                |                                    |
| Core bus:                              | - 0                                       | - + | 0 Mhz     | Find Optimal   |                                    |
| Amory bus:                             | - 0                                       | - + | 0 Mhz     | Test           |                                    |
|                                        |                                           |     |           |                |                                    |
| U fan settings                         |                                           |     |           |                |                                    |
| U fan settings<br>O Direct fan control | <ul> <li>Automatic fan control</li> </ul> |     |           | _              | -When this option is               |
|                                        | <ul> <li>Automatic fan control</li> </ul> |     |           |                | - When this option is checked, all |
| O Direct fan control                   | Automatic fan control                     |     | Show in d | egrees Celsius |                                    |

Figure 20. Adjust GPU Settings (nTune)

# **Dynamic BIOS Access**

**Dynamic BIOS Access** allows you to change some of your system BIOS settings. The changes do not go into effect until you reboot your system. Since these changes are made to actual BIOS settings in the CMOS, the settings remain active until you change them again or restore the CMOS to the default settings.

| 74                             | IOS Access                           |                                     |                        |
|--------------------------------|--------------------------------------|-------------------------------------|------------------------|
| Control Panel Catego           | bries » Performance                  |                                     |                        |
| This page allows you to c      | change your system BIOS settings. Ch | anges take effect on the next boot. |                        |
|                                |                                      |                                     |                        |
|                                |                                      |                                     |                        |
|                                |                                      |                                     |                        |
| Available BIOS Pages: B        | IOS Features 🛛 🗸                     |                                     |                        |
|                                |                                      |                                     |                        |
| General Setting                |                                      | Boot up Setting                     |                        |
| CPU Internal Cache             | Quick Power On Self Test             | First Boot Device                   | Second Boot Device     |
| Enabled                        | Enabled                              | Removable 🗸 🗸                       | CDROM                  |
|                                |                                      | Third Boot Device                   | Swap Floppy Drive      |
|                                |                                      | Hard Disk 🛛 👻                       | Enabled                |
|                                |                                      | Boot Up Floppy Seek                 | Boot Up NumLock Status |
|                                |                                      | Enabled 💙                           | On 💊                   |
|                                |                                      | Gate A20 Option                     |                        |
|                                |                                      | Fast 💙                              |                        |
|                                |                                      |                                     |                        |
| MPS Version Control For        | Full Screen LOGO Show                |                                     |                        |
| Setup  MPS Version Control For | Disabled  Full Screen LOGO Show      |                                     |                        |
| 1.4                            | Disabled 🗸                           |                                     |                        |
|                                |                                      |                                     |                        |
|                                |                                      |                                     |                        |
|                                |                                      |                                     |                        |
|                                |                                      |                                     |                        |
|                                |                                      |                                     |                        |
|                                |                                      |                                     |                        |
|                                |                                      |                                     |                        |
|                                |                                      |                                     |                        |
|                                |                                      |                                     |                        |
|                                |                                      |                                     |                        |
|                                |                                      |                                     |                        |
|                                |                                      |                                     |                        |
|                                |                                      |                                     |                        |
|                                |                                      |                                     |                        |
|                                |                                      |                                     |                        |
|                                |                                      |                                     |                        |
|                                |                                      |                                     |                        |
|                                |                                      |                                     |                        |

Figure 21. Dynamic BIOS Access (nTune)

Installing and Configuring the NVIDIA nForce 650i Ultra Motherboard

# Available BIOS Pages

In the Dynamic BIOS Access page, select a BIOS page that you want to edit from the Available BIOS Available BIOS Pages:

Pages drop-down menu The BIOS page

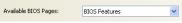

you select determines which items on the Dynamic BIOS Access menu are available for changing. To edit an item, select an option from the drop-down menus associated with each item. When finished making your changes, click **OK** or **Apply**.

**Note:** This feature is available only with BIOS support from the motherboard manufacturer.

### General Settings

This section of the Dynamic BIOS Access menu allows you to Enable or Disable the CPU Internal Cache and the Quick Power on Self Test (POST).

| General Setting    |   |                          |
|--------------------|---|--------------------------|
| CPU Internal Cache |   | Quick Power On Self Test |
| Enabled            | ~ | Enabled 💙                |
|                    |   |                          |

# Advanced Settings

This section of the Dynamic BIOS Access menu allows you to set the following options:

- Security options
  - $\succ$ Setup
  - > System
- □ MPS Version Control For
  - $\geq$ 1.1
  - > 1.4
- APIC Mode
  - Disabled

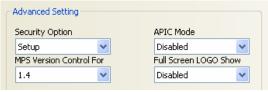

Enabled

□ Full Screen LOGO Show

- > Disabled
- ➢ Enabled

# Boot up Setting

This section of the Dynamic BIOS Access menu allows you to set the following options:

- □ First/Second/Third Boot Device
  - > Removable
  - > Hard Disk
  - > CDROM
  - Legacy LAN
  - > Disable
- □ Swap Floppy Drive
  - Enable
  - > Disable
- Boot Up Floppy Seek
  - Enable
  - > Disable
- Boot UP NumLock Status
  - > On
  - > Off
- Gate A20 Option
  - > Normal
  - > Fast

| First Boot Device   |   | Second Boot Devic | е     |
|---------------------|---|-------------------|-------|
| Removable           | * | CDROM             |       |
| Third Boot Device   |   | Swap Floppy Drive |       |
| Hard Disk           | * | Enabled           |       |
| Boot Up Floppy Seek |   | Boot Up NumLock S | Statu |
| Enabled             | ~ | On                | -     |
| Gate A20 Option     |   |                   |       |
| Fast                | ~ |                   |       |

# Automatic Tuning

Automatic Tuning
Tune System

The NVIDIA nTune performance manager uses a complex searching algorithm to determine the best possible and most stable performance for you system. The nTune tuning engine pushes your system to the limits to test the highest possible performance settings. Because of this, there may be instances of system hangs during the testing. When you restart the system, nTune continues its tuning process until the process is complete. It is highly recommended that you check the **Select to continue the tuning process upon reboot** box at the bottom of the Tune System screen. The effects of the tuning process apply to the current Windows session only.

The nTune tuning engine runs internal benchmark tests on your system and creates performance profiles and rules.

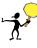

**CAUTION:** Make sure to save and close all work prior to running the Tune System function. Close all applications and do not perform other tasks during the tuning session.

Three tuning options are available on the Tune System menu:

- □ Course tuning takes approximately 20 minutes to run while it adjusts system bus speeds and parameters. It first saves current bus speeds as two profiles: the Default.npe file with current bus speeds and Bestsystem.npe with the highest passing settings.
- Fine tuning takes approximately three (3) hours and performs a more complex tuning on bus speeds, memory timings, and voltages. This more complex testing achieves maximum performance.
- □ Tuning using custom settings allows you to select specific areas to test and the duration of the tests. Remember that a longer tuning session results in more precise and stable settings. The progress of

your test and the results upon completion are displayed when the benchmarks are being executed. You can cancel the tests at any time.

| Sontrol Panel Categories - Performance                                                                                                    | ^                          |
|----------------------------------------------------------------------------------------------------|----------------------------|
| Allow NVIDIA nTune to use a complex searching algorithm to determine the best stable performance for you<br>pushing the system to the limits, some hangs will occur, but upon restart nTune will continue its tuning proc<br>IMPORTANT: Save and close all work. Close all applications and do not perform tasks during the tuning s | ess until it is completed. |
| Coarse tuning (approximately 20 minutes) Fine tuning (approximately 3 hours) Tune using custom settings Set tuning time: 20 minutes                                                                                                    |                            |
| Tune the following:                                                                                                    | 📲 🔽 GPU                    |
| Progress / Results                                                                                                    | ίπ.                        |
| It is expected that the system will hang or crash during the tuning process.                                                                                                    | Graph view                 |
| Custom tuning                                                                                                    |                            |
| Select specific areas to tune and specify the duration of the tuning task.                                                                                                    |                            |
|                                                                                                    | Apply Cancel               |

Figure 22. Tune System Menu (nTune)

### Management

The Management option on the View System Information screen allows you to view hardware, software, and system information and adjust profiles.

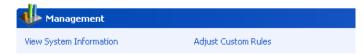

# **View System Information**

This screen is for information purposes only (you cannot make any changes to the information). The View System Information screen provides hardware, software, and system information that you can save to a log file to assist customer support or for your own uses.

| Detailed CPU and mer                                                                                                    | nory information is provided by do                       |                                                                                | and more system details to a log for to<br>DIMM form the lists below | service expose of for your own for                                                                                                    |                                                                                                    |
|----------------------------------------------------------------------------------------------------|----------------------------------------------------------|--------------------------------------------------------------------------------|----------------------------------------------------------------------|----------------------------------------------------------------------------------------------------|----------------------------------------------------------------------------------------------------|
| Hardware information<br>Processor information<br>Processor 01 Intel(P) Cf<br>Processor 01 Intel(P) Cf<br>Processor 11 Intel(P) Cf<br>Processor 11 Intel(P) Cf<br>Processor 12 Intel(P) Cf<br>Processor 12 Intel(P) Cf<br>Pro | orsair<br>12X1024-6400C3<br>10rsair                      | Motherboard informatio<br>Vendor:<br>Version:<br>Model:<br>GeForce information | NIDIA<br>2.0<br>CSSMSSXECRB                                          | System information<br>Reference clock (FSB):<br>FSB Frequency:<br>CPU ore frequency:<br>CPU core frequency:<br>Memory clock:<br>Memory bus frequency:<br>PCI-E bus: | 267.343 MHz<br>1069.372 (QDR) Mhz<br>11.0x<br>2940.772 MHz<br>534.686 (DDR2) MH<br>802.029 (DDR2) MH<br>2500.000 MHz |
| Software information<br>NVIDIA nTune:<br>nForce networking:<br>GeForce video:                                                                                                    | 5.05.10<br>60.24 (1.00.01.06024)<br>91.47 (6.14.10.9147) | nForce IDE:<br>nForce audio:                                                   | 6.87 (5.10.2600.0687)<br>Not reported                                | PCI bus:<br>GPU core (2D/3D):<br>GPU memory speed:<br>Current profile:                                                                                              | 33.000 MHz<br>0.000 MHz<br>0.000 MHz                                                                                 |
| Microsoft DirectX: 9.0c (5:3.2600.2180)<br>Operating system: Microsoft Windows XP Professional Service Pack 2 (Build 2600)                                                                                                    |                                                          | ild 2600)                                                                      | None                                                                 |                                                                                                    |                                                                                                    |
|                                                                                                    |                                                          |                                                                                |                                                                      | Create a tech suppor                                                                                                    | t log file: Save                                                                                                    |

### Figure 23. View System Information (nTune)

Hardware and driver version information can be viewed and saved using this interface. The status of the system, including current system clock speeds, system temperatures, memory timings, and system voltages can be logged. Versions of NVIDIA software and other system software are listed under Software information.

Detailed CPU and memory information is displayed when you double-click on a processor or DIMM listed under Hardware information.

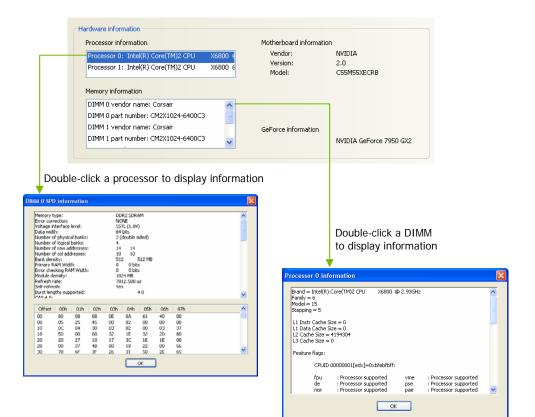

# Adjust Custom Rules

The Adjust Custom Rules selection provides you with the ability to create a rule to define when the system should use a particular profile (.nsu files or .npe files) that was created from a manual or automatic tuning session.

With custom rules, you can make your system run faster when you are playing games or make it run quieter when you are surfing the Internet.

| Adjust Custom Rules<br>Control Panel Categories Performance                                                                                                    |                   | 4               |
|----------------------------------------------------------------------------------------------------|-------------------|-----------------|
| After creating a profile from a manual or automatic turning session, you may create a rule to define when the<br>Make the system faster when playing games, or save horsepower when reading e-mail.                                                                                                    | system should use | that profile.   |
| Take this action:         Image: Coad this Exofile         Image: Pop-up a warning message         Image: Signal a warning tone         Image: Coad the Application                                                                                                    |                   |                 |
| When the following condition(s) is/are met:         The system first starts Windows         Game is loaded         Game is stopped         Which Temperature is higher than xx degrees Cet         Which Temperature is higher than xx degrees Cet         OR         Take these actions:         Load this Profile         and Signal a warning message         and Signal a warning the state of the state of the |                   | Clear<br>Accept |
|                                                                                                    |                   | 2               |
|                                                                                                    |                   | Cancel          |

Figure 24. Adjust Custom Rules (nTune)

# System Stability

System Stability lets you view your system's status and perform system stability testing. To access the System Stability menu, select Start All Programs NVIDIA **Corporation** NVIDIA Control Panel and select System Stability.

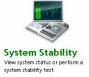

# Perform Stability Test

Use Perform Stability Test to quickly diagnose potential system performance issues and to gather troubleshooting data.

Stability Test performs a series of stress test to identify probable causes of performance issues, creates a list of the results, and provides recommendations for improvements. You can test the entire system (check All system components) or check individual components.

| Perform Stab<br>Control Panel Categories | ility Test<br>• System Stability                                 |   |
|------------------------------------------|------------------------------------------------------------------|---|
| Select a specific system compo           | ment to stress, or perform a stress test upon the entire system. |   |
|                                          |                                                                  |   |
| Verify the stability of the following    |                                                                  |   |
| All system components                    |                                                                  |   |
| СРИ                                      | Disk                                                             |   |
| Memory                                   | GPU GPU                                                          |   |
| PCI-E bus                                |                                                                  |   |
| using the current settings or a select   | the description                                                  |   |
|                                          |                                                                  |   |
| Use current settings                     | Select settings file.                                            |   |
| for this specified duration              |                                                                  |   |
|                                          | 10 Minutes                                                       |   |
|                                          | -                                                                |   |
|                                          |                                                                  |   |
| -                                        | Start Results                                                    |   |
| L                                        |                                                                  |   |
|                                          |                                                                  | - |

### Figure 25. Perform Stability Test

You can designate a specific settings profile to use or check Use current settings for the tests. You can indicate the duration of the test by changing the slider (slider values are from 10 minutes to 48 hours). Click **Start** to begin testing and display the NVPerformance Benchmark display. Click Results to view a pop-up window containing the testing results.

Note that when you click start to begin the testing, Clicking Stop does not immediately stop the action in the NVPerformance Benchmark window. The cycle completes before the test is actually stopped.

# Storage

The Storage application uses the NVIDIA MediaShield RAID Manager technology to configure and control NVIDIA storage hardware integrated into the NVIDIA MCP. NVIDIA RAID technology can protect data from hardware failure and provide increased file system performance.

To launch MediaShield, select Start≻AII Programs≻NVIDIA Corporation≻ NVIDIA Control Panel Storage Configure and monitor storage devices on your nForce system.

and select **Storage** to displays the Storage Control Panel Categories screen.

| Storage<br>Control Panel Cates              | gories        |               |   |
|---------------------------------------------|---------------|---------------|---|
| <b>Health</b><br>View storage configuration |               |               |   |
| Management                                  |               |               | ( |
| Delete array<br>Synchronize array           | Migrate array | Rebuild array |   |

### Figure 26. Storage Control Panel Categories (MediaShield)

# Health

The Health option on the Storage menu provides the ability for you to view the current storage configuration.

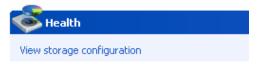

# View Storage Configuration

The View Storage Configuration screendisplays the current configuration of your storage devices. Check this screen prior to doing any management function. The View Storage Configuration screen provides status and capacity for all the storage disks on your system. Installing and Configuring the NVIDIA nForce 650i Ultra Motherboard

| disks on your nForce system.                                      | ation of yo | ur storage dev | vices. Use this page to view the status and capacity |
|-------------------------------------------------------------------|-------------|----------------|------------------------------------------------------|
| <b>fiew the details of your storag</b><br>Devices on this system: | je device   | 95.            |                                                      |
| Name                                                              | Status      | Capacity       | Channel                                              |
| 📚 RAID 5                                                          | Healthy     | 698.66 GB      |                                                      |
| WDC WD2500KS-00MJB0                                               | Healthy     | 232.89 GB      | SATA 1.0                                             |
| 📚 WDC WD2500KS-00MJB0                                             | Healthy     | 232.89 GB      | SATA 1.1                                             |
| WDC WD2500KS-00MJB0                                               | Healthy     | 232.89 GB      | SATA 2.0                                             |
| NDC WD2500KS-00MJB0                                               | Healthy     | 232.89 GB      | SATA 2.1                                             |
| 📚 Striping                                                        | Healthy     | 279.47 GB      |                                                      |
| WDC WD1500ADFD-00NLR1                                             | Healthy     | 139.74 GB      | SATA 3.0                                             |
| WDC WD1500ADFD-00NLR1                                             | Healthy     | 139.74 GB      | SATA 3.1                                             |

Figure 27. View Storage Configuration (MediaShield)

### Management

The Management options on the Storage menu provides you with the ability to delete, rebuild, migrate, and synchronize arrays.

| Management                        |               |               |
|-----------------------------------|---------------|---------------|
| Delete array<br>Synchronize array | Migrate array | Rebuild array |

### **Delete Array**

Use the following procedure to delete an array:

1. Click on **Delete Array** under Management to launch the NVIDIA Delete Array Wizard.

| NVIDIA Delete Array Wiza | rd                                                               | × |
|--------------------------|------------------------------------------------------------------|---|
|                          | Welcome to the NVIDIA Delete<br>Array Wizard                     |   |
|                          | This wizard will guide you through the deletion of a RAID array. |   |
|                          | To continue, click Next.                                         |   |
|                          |                                                                  |   |
|                          | < <u>Back</u> <u>Next</u> Cancel                                 |   |

2. Click Next to continue with the wizard and display the RAID Array Selection menu.

| NVIDIA Delete Array Wizard                                 | × |
|------------------------------------------------------------|---|
| RAID Array Selection<br>Please select the array to delete. |   |
| Select a RAID array from the list:                         |   |
| Name Status Partitions                                     |   |
| CINIDIA RAID 5 699.65G Healthy e:\                         |   |
|                                                            |   |
| < <u>B</u> ack <u>N</u> ext > Cancel                       |   |

3. Select an array you want to delete and press Next.

The Completing the NVIDIA Delete Array Wizard screen displays to verify that you still want to delete the array selected.

CAUTION: Be sure you are deleting the correct array. Once you click Finish, you no longer have access to any of the data on this array. The data may be permanently destroyed in the process. If you do not want to delete this array, click Cancel

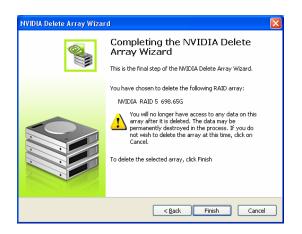

4. Click Finish to delete the selected array.

## **Rebuild Array**

The Rebuild Array option allows you to rebuild a disk in the array while the system is running without disrupting user or application access to the data set.

**Note:** Rebuilding an array can take up to a full day to complete. This operation occurs in the background and does not impede any work being done. If you need to shutdown, the rebuild operation continues upon restart.

Use the following procedure to rebuild an array:

- 1. Identify the affect disk in the array and replace it.
- 2. Click on **Rebuild Array** under Management to launch the NVIDIA Rebuild Array Wizard.

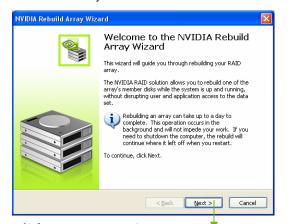

- 3. Click Next to continue with the wizard and display the RAID Array Selection menu.
- Select the array with that had the affected disk and click Next. Rebuilding a degrading array adds a new disk to that array. Data from the

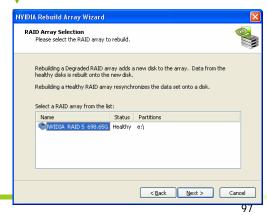

healthy disk is rebuilt onto a new disk.

Note: Rebuilding a healthy RAID array resynchronizes the data set onto a disk.

5. Select the disk in the array that was replaced and needs to be rebuilt.

| NVIDIA Rebuild Array Wizard                        |                               |        |
|----------------------------------------------------|-------------------------------|--------|
| Disk Selection<br>Select a disk from within the RA | ND array.                     |        |
| Select a member disk to rebuild                    |                               |        |
| Name                                               | Channel                       |        |
| WDC WD2500KS-00MJB0                                | SATA 1.0                      |        |
| WDC WD2500KS-00MJB0                                |                               |        |
| WDC WD2500KS-00MJB0                                |                               |        |
| WDC WD2500KS-00MJB0                                | SATA 2.1                      |        |
|                                                    |                               |        |
| Data from your array will be rel                   | ouilt into the selected disk. |        |
|                                                    |                               |        |
|                                                    |                               |        |
|                                                    |                               |        |
|                                                    |                               |        |
|                                                    |                               |        |
|                                                    | < Back Next >                 | Cancel |
|                                                    |                               |        |

6. Click Next.

The Completing the NVIDIA Rebuild Array Wizard screen displays to verify that you still want to rebuild the array selected.

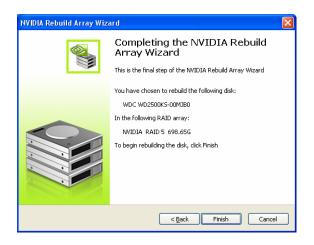

7. Click Finish to begin the rebuild of the selected disk in the array. (Remember that rebuilding a disk can take up to a full day.)

## **Migrating Array**

The Migrating Array option allows you to migrate a RAID array from one arry type to another.

There are two reasons to use the Migrating Array option:

- Adding disks to an existing RAID array An example would be to change a 2-disk Striping array to a 3-disk Striping array.
- Changing a RAID array to a different array type An example would be to change a Mirroring array to a Strip Mirroring array.

Use the following procedure to rebuild an array:

1. Click on Migrate Array under Management to launch the NVIDIA Migrate Array Wizard.

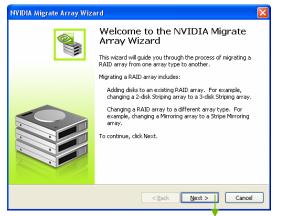

2. Click Next to continue with the wizard and display the RAID Array Selection window.

| NVIDIA Migrate Array Wizard                                      |        |
|------------------------------------------------------------------|--------|
| RAID Array Selection<br>Please select the RAID Array to migrate. |        |
| Select a RAID array from the list:                               |        |
| Name Status Partitions                                           |        |
| TNVIDIA RAID 5 698.655 Healthy e:\                               |        |
|                                                                  |        |
|                                                                  |        |
|                                                                  |        |
| < Back Next >                                                    | Cancel |

3. Select the array to migrate and click Next to display the RAID Mode Selection window.

| NVIDIA Migrate Array Wizard                                                                                                    |        |
|----------------------------------------------------------------------------------------------------|--------|
| RAID Mode Selection<br>Please select the RAID Mode to migrate the array to.                                                                 |        |
| Select the RAID mode to change this array into.<br>New RAID Mode: Striping V<br>You may select free disks to add to the new Striping array. |        |
| <back next=""></back>                                                                                                    | Iancel |

4. Select the RAID mode you want to migrate to and click Next.

The Completing the NVIDIA Migrate Array Wizard screen displays to verify that you still want to migrate the array selected.

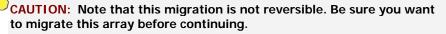

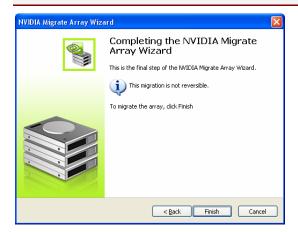

5. Click Finish to begin the migration of the selected array.

## Synchronize Array

This option is used to synchronize a selected array.

Use the following procedure to rebuild an array:

1. Click on Synchronize Array under Management to launch the NVIDIA Synchronize Array Wizard.

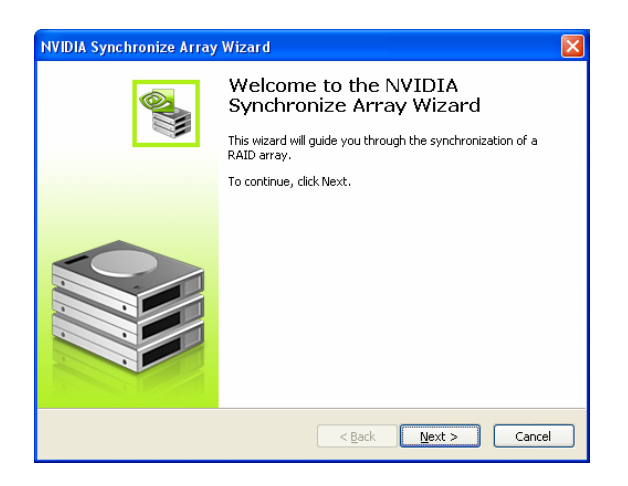

2. Click Next to continue with the wizard and display the RAID Array Selection window.

| NVIDIA Synchroi                                                      | nize Array Wizard      |               |        |  |
|----------------------------------------------------------------------|------------------------|---------------|--------|--|
| RAID Array Selection<br>Please select the RAID Array to synchronize. |                        |               |        |  |
| Select a RAI                                                         | D array from the list: |               |        |  |
| Name                                                                 | Status                 | Partitions    |        |  |
| ©NVIDIA                                                              | RAID 5 698.65G Healthy | e:\           |        |  |
|                                                                      |                        | < Back Next > | Cancel |  |
|                                                                      |                        |               |        |  |

3. Select the array to synchronize and click Next.

The Completing the NVIDIA Synchronize Array Wizard screen displays to verify that you still want to synchronize the array selected.

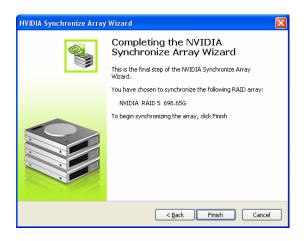

4. Click Finish to begin synchronizing the array.

# **NVIDIA** Networking

The NVIDIA Networking function configures and controls NVIDIA networking hardware integrated into the NVIDIA MCP. In addition to the typical network configuration functions that are controlled using the Windows Network Connections panel, the NVIDIA networking solution includes several key features that are accessed using the NVIDIA control panel.

#### FirstPacket

FirstPacket provides a better gaming experience over a broadband connection when multiple applications on the same PC are simultaneously transmitting data to the Internet

#### □ TCP/IP Acceleration

When TCP/IP acceleration is enabled, it lowers the CPU utilization and provides overall better system performance when the networking traffic is mainly TCP/IP.

To launch the NVIDIA Control Panel, select Start All Programs NVIDIA Corporation NVIDIA Control Panel. Click on the Networking icon.

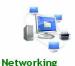

Connect to a network and set up your Internet connection

## Performance

The Performance option on the Networking Control Panel Categories screen provides the means to configure FirstPacket settings and to set TCP/IP acceleration configuration.

| Networking<br>Control Panel Categories |                                       |   |
|----------------------------------------|---------------------------------------|---|
| Performance                            |                                       | ۲ |
| Configure FirstPacket Settings         | Set TCP/IP Acceleration configuration |   |
| Protection                             |                                       | ۲ |
| Adjust Teaming configuration           |                                       |   |

## Figure 28. Networking Control Panel Categories

## First Packet

NVIDIA FirstPacket offers a new way to manage the traffic on your personal computer, allowing you to more effectively manage and improve the performance of networked games and other applications that are sensitive to network delay (latency), such as Voice-over-IP (VoIP).

FirstPacket creates an additional transmit queue in the network driver so that network applications can share a limited resource. Based on user preference, FirstPacket can expedite transmission for user-approved network applications.

For example, when FirstPacket is enabled:

- □ A game that was previously unplayable can be completely usable
- □ VoIP connections will not be dropped due to the network traffic on a local computer.

Use the following procedure to enable or disable the ability to have network traffic to prioritized for optimal performance:

- 1. Select **Configure FirstPacket Settings** under Performance on the Networking Control Panel Categories screen to display the Configure FirstPacket Settings screen.
- 2. Click the Settings tab.

| optimal   | performance.                                                                | ket technology. When enabled, | this allows network traffic to be prioritized |
|-----------|-----------------------------------------------------------------------------|-------------------------------|-----------------------------------------------|
| would lik | e to use the following FirstPac                                             | ket settings:                 |                                               |
| Settings  | Programs Prioritized by FirstPacket                                         |                               |                                               |
| 0         | Disable FirstPacket                                                         |                               |                                               |
|           | Enable FirstPacket (recommended) Type of Internet connection: Dialup (56 K) | 🕐 I don't know                |                                               |
|           | DSL (384 K) Cable (500 K)                                                   |                               |                                               |
|           | C LAN (1.5 K)<br>Custom speed:                                              | ĸ                             |                                               |

3. Click Enable FirstPacket (recommended) to enable the options that define the speed of the broadband connection. This information is needed by the FirstPacket software to appropriately prioritize network traffic.

| Settings Programs Prioritized by FirstPacket  Disable FirstPacket  Enable FirstPacket  Type of Internet connection: Dialup (S6 K) DISL (S84 K)  Cable (S00 K)  LAN (1.5 K) Custom speed: 384 K | Select the appropriate speed for<br>your network. For example, if<br>your broadband connection is a<br>cable connection, click the <b>Cable</b><br>button.<br>Custom bandwidth connections<br>can be directly configured in the<br>provided text box. |
|----------------------------------------------------------------------------------------------------|----------------------------------------------------------------------------------------------------|
|----------------------------------------------------------------------------------------------------|----------------------------------------------------------------------------------------------------|

4. Define the applications to accelerate by clicking **Program Prioritized by FirstPacket**.

| I | would li | ke to use the following FirstPac       | ket settings: |
|---|----------|----------------------------------------|---------------|
|   | Settings | Programs Prioritized by FirstPacket    |               |
|   | Prog     | rams that FirstPacket will prioritize: |               |
|   | >        | Program                                |               |
|   |          |                                        |               |
|   |          |                                        |               |
|   |          |                                        |               |
|   |          |                                        |               |
|   |          |                                        | Add Remove    |
| l |          |                                        |               |

- 5. Click Add to browse for an executable gamming applications. For example, if you want to accelerate a game such as Serious Sam 2, look for the sam2.exe and add it.
- 6. Click Apply.

**Note:** Only applications that are added to the Programs Prioritized by FirstPacket section are prioritized and benefit from FirstPacket technology

## **TCP/IP** Acceleration

**Note:** Enabling TCP/IP acceleration enhances your network performance but can cause your network traffic to bypass the firewall because all processes are off-loaded to the hardware.

NVIDIA TCP/IP Acceleration technology is a networking solution that moves the processing of TCP/IP network traffic from your computer's CPU to its nForce hardware resulting in greatly improved system performance.

NVIDIA TCP/IP Acceleration provides deep levels of networking

and traffic inspections at full-duplex gigabit Ethernet speeds. Overall system performance is greatly improved because the CPU is not tied up processing network traffic, especially at gigabit Ethernet speed.

In traditional networking environments, inspecting packets is laborious and affects CPU overhead, memory bandwidth, and overall system latency. In comparison, the NVIDIA TCP/IP Acceleration engine discards bad packets before the CPU detects them. In addition, good packets take an "express lane" and bypass the traditional "network stack" process, improving overall throughput and lowering CPU utilization.

T configure TCP/IP acceleration, select Set TCP/IP Acceleration configuration from the Networking screen. Note that by default, TCP/IP acceleration is turned *off* (the Not be hardware-accelerated radio button is checked). Click the Use hardware-acceleration (recommended) radio button to enable TCP/IP acceleration. Click Apply to save changes.

|       | Set TCP/IP Acceleration configuration                                                                                                    |
|-------|----------------------------------------------------------------------------------------------------|
|       | CP/IP Acceleration technology removes the overhead from your CPU during file transfers. Accelerating<br>ackets will bypass your firewall since everything is off-loaded to hardware. |
| I wor | uld like my TCP/IP network packet to                                                                                                    |
|       | Not be hardware-accelerated                                                                                                    |
|       | Use hardware-acceleration (recommended)                                                                                                    |

# System Update

The System Update application is accessible from the NVIDIA Control Panel and is used to manage the system BIOS without having to go into the BIOS.

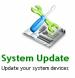

To launch the NVIDIA Control Panel, select

Start > All Programs > NVIDIA Corporation > NVIDIA Control Panel. Click on the System Update icon.

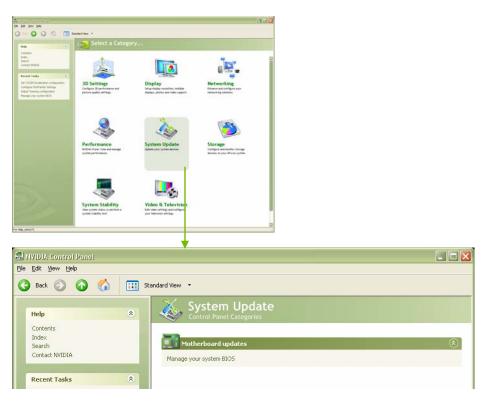

Figure 29. System Update Application on the NVIDIA Control Panel

Using NVIDIA Software

# Motherboard Updates

Currently, there is one selection under Motherboard updates. Selecting Manage your system BIOS displays a screen that allows you to backup the existing settings stored in the ROM file or load a new ROM file onto your system.

| on your system.                       |                                         | p your existing settings or load a new RC |
|---------------------------------------|-----------------------------------------|-------------------------------------------|
|                                       |                                         |                                           |
| lanage your system BIOS.              |                                         |                                           |
| BIOS device information               |                                         |                                           |
| Current BIOS version:                 | 2.053.55                                |                                           |
| Current BIOS date:                    | 9/29/2006                               |                                           |
| Flash ROM type:                       | SST49LF040B                             |                                           |
| Flash ROM size:<br>BIOS manufacturer: | 512 KB                                  |                                           |
| Bros manaractaron                     | NVIDIA                                  |                                           |
| BIOS backup                           |                                         |                                           |
| Create a backup of your cur           | rrent system BIOS before flashing a new |                                           |
| version.                              |                                         | Save BIOS                                 |
| BIOS flash options                    |                                         |                                           |
| ROM file to be programmed:            |                                         |                                           |
| Nothing selected.                     |                                         |                                           |
| interining services                   | browse                                  |                                           |
| Update boot block                     |                                         |                                           |
| Clear CMOS                            |                                         | Load BIOS                                 |
| Automatic reboot                      |                                         | LOAD BIOS                                 |
|                                       |                                         |                                           |

Figure 30. Managing Your System Bios Screen

## Manage Your System BIOS

This section of the screen shows your current BIOS device information. This is a read-only section.

| Manage your system BIOS. |         |             |  |  |  |  |
|--------------------------|---------|-------------|--|--|--|--|
| BIOS device inform       | mation  |             |  |  |  |  |
| Current BIOS v           | ersion: | 2.053.55    |  |  |  |  |
| Current BIOS d           | ate:    | 9/29/2006   |  |  |  |  |
| Flash ROM type           | e:      | SST49LF040B |  |  |  |  |
| Flash ROM size           | :       | 512 KB      |  |  |  |  |
| BIOS manufact            | urer:   | NVIDIA      |  |  |  |  |

## **BIOS Backup**

This section of the screen allows you to create a backup of the current BIOS before flashing a new version. Click on the **Save BIOS** button and save the BIOS version to a location on your drive.

| BIOS backup                                                                |           |
|----------------------------------------------------------------------------|-----------|
| Create a backup of your current system BIOS before flashing a new version. | Save BIOS |

## **BIOS Flash Options**

This section of the screen has three options:

#### Update boot block

Select this option to overwrite the BIOS boot block during flash. It is not recommended to use this option unless specified by the provider of the BIOS Update.

## **Clear CMOS**

Select this option to clear the CMOS on the next reboot. Use this option when BIOS updates require that the CMOS be cleared after the update is performed.

## □ Automatic reboot

Select this option to automatically reboot after the flash update is completed.

# Index

| 2-Port SATA Power Cable8                      |
|-----------------------------------------------|
| ACPI function 56                              |
| ACPI Suspend Type57                           |
| Adjust Custom Rules 84                        |
| adjust motherboard settings 69                |
| Advanced BIOS Features 34                     |
| Advanced Chipset Functions menu . 39          |
| Advanced Programmable Interrupt<br>Controller |
| APIC 38                                       |
| Async Latency 75                              |
| ATX form factor5                              |
| auto-detect IDE and SATA channels 31          |
| Automatic Tuning, nTune                       |
| Base Memory 33                                |
| BIOS CMOS Setup Utility Main Menu27           |
| BIOS menus                                    |
| Advanced BIOS Features menu 34                |
| Advanced Chipset Features 39                  |
| CMOS Setup Utility menu 27                    |
| CPU Configuration 47                          |

| FSB & Memory Config43           |
|---------------------------------|
| Integrated Peripherals52        |
| Main Menu26                     |
| Memory Timing Setting45         |
| PnP/PCI Configuration59         |
| Power Management Setup56        |
| Standard CMOS Features29        |
| System Clocks40                 |
| System Monitor menu62           |
| System Voltages48               |
| BIOS, configuring25             |
| block mode, IDE HDD55           |
| boot device priority37          |
| Boot-up settings79              |
| C1E Enhanced Halt State48       |
| CAS Latency74                   |
| Chassis Backpanel Connectors 10 |
| CHS31                           |
| Clock Drive Strength75          |
| CMOS RAM jumper24               |

| Comm2 Bracket Cable8                        |
|---------------------------------------------|
| Command Per Clock46, 75                     |
| configure IDE and SATA channels,<br>BIOS 30 |
| configuring the BIOS 25                     |
| connectors                                  |
| COM122                                      |
| CPU fan 22                                  |
| FDD 22                                      |
| IDE 17                                      |
| PWR116                                      |
| PWR217                                      |
| SATA 18                                     |
| Cooling fan for CPU xi                      |
| CPU Configuration menu 47                   |
| CPU cooling fan xi                          |
| CPU Core 1                                  |
| CPU fan13, 22                               |
| <b>CPU Freq</b>                             |
| CPU internal cache 36                       |
| CPU Multiplier 41                           |
| CPU Spread Spectrum 42                      |
| CPU Thermal Control47                       |
| CPU, installing 12                          |
| date and time, setting in BIOS 30           |
| DDR2 memory 13                              |
| drivers, shipped in kit 64                  |
| dual channel DDR2 13                        |
| Dynamic BIOS Access                         |

| Dynamic Fan Control menu63      |
|---------------------------------|
| equipment list7                 |
| ESCD60                          |
| Execute Disable Bit48           |
| expansion slots23               |
| Extended Memory33               |
| FDC controller function55       |
| features, motherboard1          |
| FirstPacket96, 97, 98           |
| FirstPacket technology3         |
| Floppy Cable7                   |
| Frequency Settings41            |
| front panel header19            |
| Front Panel Header Pins20       |
| front panel power LED19         |
| FSB & Memory Config menu43      |
| FSB (QDR)                       |
| FSB and Memory Clock Mode 44    |
| FSB Reference Clock41           |
| FSB speeds1                     |
| full-screen logo38              |
| Gigabit Ethernet3               |
| GPU, adjust settings75          |
| Halt On sub-menu32              |
| hard disk audio function55      |
| Hard Disk Boot Priority36       |
| hard disk drive indicator LED19 |
| HD_LED19                        |

| Health option87                                         |
|---------------------------------------------------------|
| high definition audio4                                  |
| High Precision Even Timer 51                            |
| hot key power on 59                                     |
| How to                                                  |
| configure CPU in BIOS 47                                |
| configure FirstPacket                                   |
| configure nTune68                                       |
| configure RAID in BIOS54                                |
| configure USB in BIOS54                                 |
| connect IDE drives 17                                   |
| connect power to motherboard 16                         |
| delete an array88                                       |
| install CPU 12                                          |
| install DIMMs 13                                        |
| migrate an array92                                      |
| monitor system performance,<br>voltages, temperatures67 |
| set CMOS jumper 24                                      |
| set date and time 30                                    |
| set disk priority 36                                    |
| set fan speeds in BIOS62                                |
| set fan speeds with BIOS63                              |
| set IDE functions in BIOS 53                            |
| set network boot priority                               |
| set power management functions in BIOS56                |
| set system voltages in BIOS 48                          |

| set TCP/IP Acceleration      |    |
|------------------------------|----|
| configuration10              |    |
| synchronize an array9        | 4  |
| HPET5                        | 1  |
| HT Multiplier4               | 2  |
| HT Spread Spectrum4          | 2  |
| I/O shield1                  | 4  |
| I/O Shield                   | 7  |
| IDE connector 1              | 7  |
| IDE DMA transfer access      | 3  |
| IDE Function Setup menu5     | 3  |
| IDE Prefetch Mode5           | 3  |
| IDE/SATA sub-menu3           | 0  |
| IDE-ATA 133 HDD Cable        | 8  |
| installing                   |    |
| CPU1                         | 2  |
| I/O shield1                  | 4  |
| memory DIMMs1                | 3  |
| motherboard1                 | 4  |
| installing software6         | 4  |
| Integrated Peripherals menu5 | 2  |
| Intel microprocessor         | ĸi |
| internal headers1            | 9  |
| PWRHD_LED1                   | 9  |
| PWRLED1                      | 9  |
| PWRSW1                       | 9  |
| IRQ Resources6               | 1  |
| LBA3                         | 1  |
| Legacy ISA6                  | 1  |

| Limit CPUID MaxVal 47                        |
|----------------------------------------------|
| load plate 12                                |
| MAC Config menu 55                           |
| Manual Tuning69                              |
| MediaShield 2                                |
| MediaShield RAID Manager 86                  |
| <b>MEM (DDR)</b>                             |
| Memory bank switch 74                        |
| memory support xi                            |
| Memory Timing73                              |
| Memory Timing Setting 45                     |
| microprocessor xi                            |
| motherboard                                  |
| install procedure14                          |
| motherboard specifications5                  |
| MPS                                          |
| Multi-Processor Specification                |
| Network Boot Priority 36                     |
| nTune                                        |
| NumLock status                               |
| NVIDIA Control Panel 66                      |
| System Update 102                            |
| NVIDIA EX support51                          |
| NVIDIA memory testing module 50              |
| NVIDIA Monitor application67                 |
| NVIDIA Networking function96                 |
| NVIDIA nForce 680i SE Motherboard 7          |
| NVIDIA nForce 680i SE Motherboard<br>Layout9 |

| NVPerformance Benchmark8             | 6 |
|--------------------------------------|---|
| onboard serial port 1 function5      | 5 |
| OnChip IDE Channel05                 | 3 |
| OnChip USB5                          | 4 |
| overclocking tools                   | 1 |
| Palette Snoop function6              | 1 |
| paring the motherboard1              | 2 |
| PCI Express x1 slot2                 | 4 |
| PCI Express x16 slots2               | 4 |
| PCI slots2                           | 3 |
| PCIe Spread Spectrum4                | 2 |
| PCIe x164                            | 1 |
| Performance category6                | 8 |
| Performance Control Panel Categories |   |
| Performance option9                  | 7 |
| PnP/PCI Configuration menu5          | 9 |
| power button cable1                  | 9 |
| Power Management Setup menu 5        | 6 |
| Power-on by alarm function5          | 7 |
| power-on function5                   | 7 |
| Primary Master/Slave PIO5            | 3 |
| Primary Master/Slave UDMA5           | 3 |
| PWR1 connector1                      | 6 |
| PWR1 pin assignments1                | 6 |
| PWR2 connector1                      | 7 |
| <b>PWRLED</b>                        | 9 |
| <b>PWRSW</b> 1                       | 9 |
| Quick Power On Self Test3            | 7 |

| R to W Turnaround74                                                                                                    |
|----------------------------------------------------------------------------------------------------|
| RAID Array                                                                                                    |
| delete 88                                                                                                    |
| migrate 92                                                                                                    |
| rebuild90                                                                                                    |
| synchronize94                                                                                                    |
| RAID Config menu 54                                                                                                    |
| RAS to CAS access 73                                                                                                    |
| RAS to RAS Delay 74                                                                                                    |
| Read-to-Read time 74                                                                                                    |
| rebuild an array 90                                                                                                    |
| Ref Clock, SPP↔MCP 41                                                                                                    |
| Refresh Rate 74                                                                                                    |
| removable device startup priority 36                                                                                                    |
|                                                                                                    |
| <b>RESET</b> 19                                                                                                    |
| <b>RESET</b> 19Reset switch cable19                                                                                                    |
|                                                                                                    |
| Reset switch cable 19                                                                                                    |
| Reset switch cable 19<br>Row Address Strobe 73                                                                                                    |
| Reset switch cable19Row Address Strobe73Row Cycle Time74                                                                                                    |
| Reset switch cable19Row Address Strobe73Row Cycle Time74safety instructions11                                                                                                    |
| Reset switch cable19Row Address Strobe73Row Cycle Time74safety instructions11SATA Signal Cable8                                                                                                 |
| Reset switch cable19Row Address Strobe73Row Cycle Time74safety instructions11SATA Signal Cable8SATA Spread Spectrum42                                                                           |
| Reset switch cable19Row Address Strobe73Row Cycle Time74safety instructions11SATA Signal Cable8SATA Spread Spectrum42Security Options38                                                         |
| Reset switch cable19Row Address Strobe73Row Cycle Time74safety instructions11SATA Signal Cable8SATA Spread Spectrum42Security Options38Serial ATA II connector18                                |
| Reset switch cable19Row Address Strobe73Row Cycle Time74safety instructions11SATA Signal Cable8SATA Spread Spectrum42Security Options38Serial ATA II connector18Serial-ATA Controller53         |
| Reset switch cable19Row Address Strobe73Row Cycle Time74safety instructions11SATA Signal Cable8SATA Spread Spectrum42Security Options38Serial ATA II connector18Serial-ATA Controller53How to40 |

| Standard CMOS Features menu 29         |
|----------------------------------------|
| Storage application86                  |
| System Clocks70                        |
| System Clocks menu40                   |
| system fan22                           |
| System Monitor menu62                  |
| System Stability menu85                |
| System Updater 102                     |
| System Voltages71                      |
| system voltages and timing settings 51 |
| System Voltages menu48                 |
| tCL                                    |
| TCP/IP acceleration96                  |
| TCP/IP Acceleration technology99       |
| tCPC75                                 |
| TLP payload size61                     |
| Total Memory33                         |
| tras                                   |
| trc                                    |
| trdc                                   |
| tRDRD74                                |
| tREF                                   |
| tRP                                    |
|                                        |
| tRRD                                   |
|                                        |
| trrd46                                 |
| trrd                                   |

| twtr                            |
|---------------------------------|
| unpacking the kit7              |
| USB 2.0 4-Port Cable8           |
| USB 2.0 ports 21                |
| USB Config menu54               |
| USB Keyboard/Mouse Support . 55 |

View Storage Configuration screen...87 View System Information screen.....82 Virtualization Technology .......48 W to R Termination Turnaround .....73 Write Recovery Time ......73 Write-to-Write timing.......74 Installing and Configuring the NVIDIA nForce 650i Ultra Motherboard

# 主机板规格简介

#### □ 处理器

- > 支持 Intel<sup>®</sup> Core<sup>™</sup> 2 Extreme (酷睿<sup>™</sup> 2 至尊处理器), Intel<sup>®</sup> Core<sup>™</sup> 2 Quad(英特尔<sup>®</sup>酷睿<sup>™</sup> 2 四核), Intel<sup>®</sup> Core<sup>™</sup> 2 Duo(英特尔<sup>®</sup>酷睿<sup>™</sup> 2 双核), Pentium<sup>®</sup>系列, 支持 Intel Socket 775 架构处理器
- > 支持 FSB 1333(Core 2 Duo 1333)/1066/800/533 MHz 系统总线
- ▶ 支持 HyperTransport(HT) 总线技术
- > 支持 Windows XP 32bit/64bit, Windows Vista 32bit/64bit 操作系统

### □ 芯片组

> 采用 NVIDIA nForce 650i Ultra 芯片组设计

### □ 内存

- ▶ 提供 4 条 240-pin 1.8V DDRII 模块扩展内存插槽
- ▶ 支持双通道 DDR2 533/667/800 内存模块,最大可扩展至 8.0GB
- □ 外围扩展设备特性
  - ▶ 1个 IDE 通道,可连接 2个 IDE 设备,支持 ATA33/66/100/133
  - ▶ 1个 FDD 软驱接口,可支持格式为 360K/720K/1.2M/1.44M/2.88M
  - ▶ 4 个串行 SATA2 高速硬盘接口,传输速率为 3Gb/s,支持 RAID 0, RAID 1, RAID 0+1, RAID 5,和 JBOD 模式,支持热插拔和 NCO 技术, 支持 NVIDIA MediaShield™ RAID(确保数据安全)
  - ▶ 8 个 USB 接口(前置 4 个,后置 4 个),支持 USB2.0 设备,兼容 USB 1.1
  - ▶ 2个 PS/2 端口(一个键盘和一个鼠标)
  - ▶ 1个 RJ-45 千兆网接口
  - ▶ 1个 SPDIF 输出接口
  - > 1个9针串行端口连接头

Installing and Configuring the NVIDIA nForce 650i Ultra Motherboard

## □ 内建8声道音频设备

- ▶ 整合 Azalia 8 声道高清晰数字音频控制器
- ▶ 支持8声道3D环绕定位音响效果
- > 支持多路立体声混频
- ▶ 提供前置音频及扩展音频接口,支持插孔感应功能
- ▶ 支持 S/PDIF 输出

### 网卡

- ▶ 整合千兆网络控制芯片
- > 支持 10/100/1000M 数据传输率

#### □ 扩展插槽

- ▶ 1个 PCI Expresss x16 插槽
- ▶ 2个 PCI Expresss x1 插槽
- ▶ 3个 PCI 插槽,兼容 PCI2.2

#### □ 绿色功能

▶ 支持高级电源管理 ACPI 功能,支持 S0, S1, S3, S4, S5 模式

#### □ 主板结构

▶ 采用 ATX 板型, 30.5CM x 24.4CM

#### Notice

ALL NVIDIA DESIGN SPECIFICATIONS, REFERENCE BOARDS, FILES, DRAWINGS, DIAGNOSTICS, LISTS, AND OTHER DOCUMENTS (TOGETHER AND SEPARATELY, "MATERIALS") ARE BEING PROVIDED "AS IS." NVIDIA MAKES NO WARRANTIES, EXPRESSED, IMPLIED, STATUTORY, OR OTHERWISE WITH RESPECT TO THE MATERIALS, AND EXPRESSLY DISCLAIMS ALL IMPLIED WARRANTIES OF NONINFRINGEMENT, MERCHANTABILITY, AND FITNESS FOR A PARTICULAR PURPOSE.

Information furnished is believed to be accurate and reliable. However, NVIDIA Corporation assumes no responsibility for the consequences of use of such information or for any infringement of patents or other rights of third parties that may result from its use. No license is granted by implication or otherwise under any patent or patent rights of NVIDIA Corporation. Specifications mentioned in this publication are subject to change without notice. This publication supersedes and replaces all information previously supplied. NVIDIA Corporation products are not authorized for use as critical components in life support devices or systems without express written approval of NVIDIA Corporation.

#### Trademarks

NVIDIA, the NVIDIA logo, NVIDIA nForce, GeForce, NVIDIA Forceware, NVIDIA SLI, NVIDIA FirstPacket, NVIDIA DualNet, NVIDIA nTune, Linkboost, and MediaShield are trademarks or registered trademarks of NVIDIA Corporation. Other company and product names may be trademarks of the respective companies with which they are associated.

#### Copyright

© 2007 NVIDIA Corporation. All rights reserved.

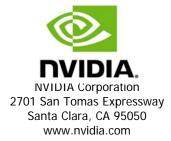